# Dell Latitude E7250 擁有者手冊

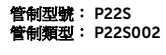

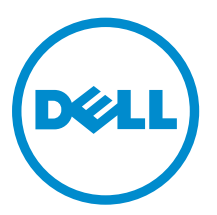

## 註、警示與警告

註: 「註」表示可以幫助您更有效地使用電腦的重要資訊。

- △ 警示: 「警示」表示有可能會損壞硬體或導致資料遺失,並告訴您如何避免發生此類問題。
- 警告: 「警告」表示有可能會導致財產損失、人身傷害甚至死亡。

**Copyright © 2015 Dell Inc. 著作權所有,並保留一切權利。**本產品受美國與國際著作權及智慧財產權法保護。Dell™ 與 Dell 徽標是 Dell Inc. 在美國和/或其他司法管轄區的商標。本文提及的所有其他標誌與名稱皆屬於其個別公司的商標。

2015 -01

修正版 A00

目錄

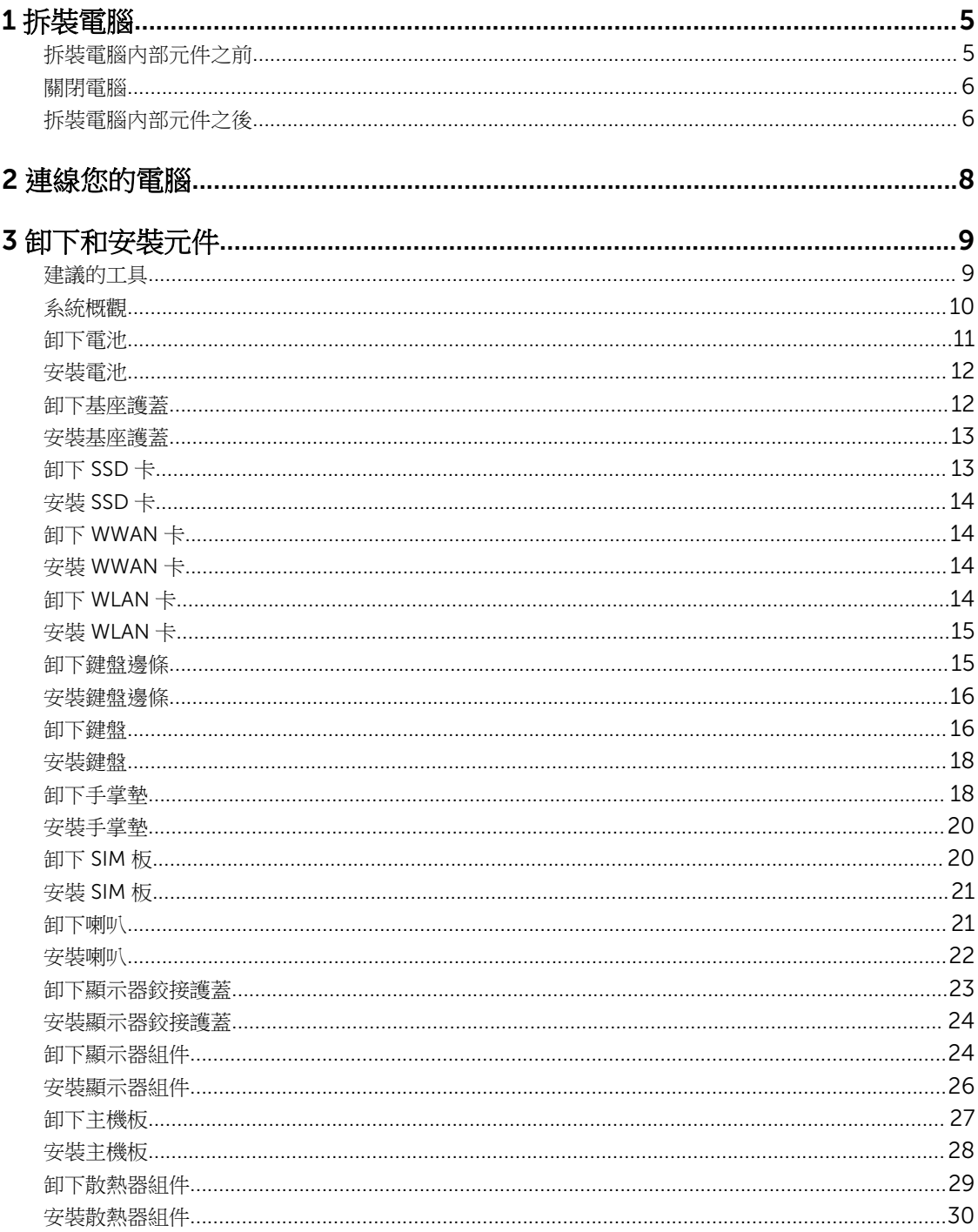

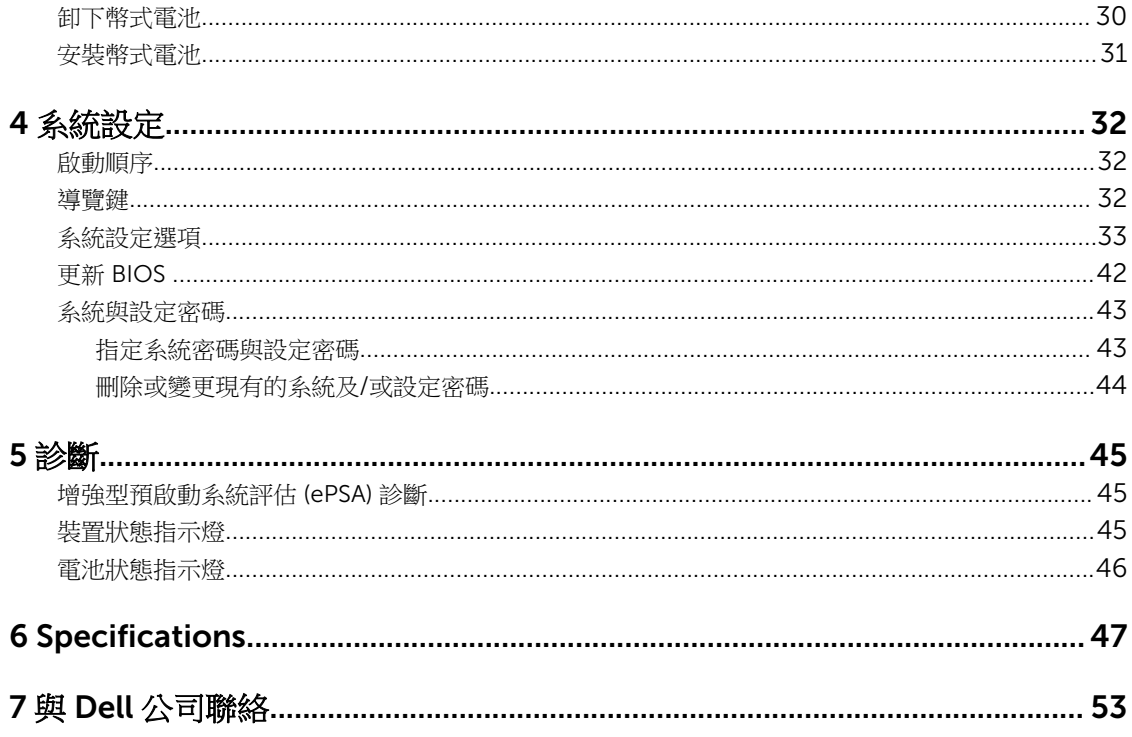

# 1

## <span id="page-4-0"></span>拆裝電腦

### 拆裝電腦內部元件之前

請遵守以下安全規範,以避免電腦受到可能的損壞,並確保您的人身安全。除非另有說明,否則本文件中的每 項程序均假定已執行下列作業:

- 您已閱讀電腦隨附的安全資訊。
- 按相反的順序執行卸下程序可以裝回或安裝 (當元件為單獨購買時) 元件。

△ 警告: 打開電腦護蓋或面板之前,請先斷開所有電源。拆裝電腦內部元件之後,請先裝回所有護蓋、面板 和螺絲,然後再連接電源。

警告: 拆裝電腦內部元件之前,請先閱讀電腦隨附的安全資訊。如需更多安全最佳實務資訊,請參閱 Regulatory Compliance (法規遵循) 首頁:www.dell.com/regulatory\_compliance 。

警示: 許多維修僅可由獲得認可的維修技術人員來完成。您只能依照產品說明文件中的授權說明或在線上 或電話服務和支援團隊的指導下,執行故障排除和簡單的維修。由未經 Dell 授權的維修造成的損壞不在 保固範圍之內。請閱讀並遵循產品隨附的安全指示。

△ 警示: 為避免靜電損壞,請使用接地腕帶或經常碰觸未上漆的金屬表面 (例如電腦後面的連接器),以導去 身上的靜電。

警示: 處理元件和插卡時要特別小心。請勿碰觸元件或插卡上的觸點。手持插卡時,請握住插卡的邊緣或 其金屬固定托架。手持處理器之類的元件時,請握住其邊緣而不要握住其插腳。

警示: 拔下纜線時,請握住連接器或拉片將其拔出,而不要拉扯纜線。某些纜線的連接器帶有鎖定彈片; 若要拔下此類纜線,請向內按壓鎖定彈片,然後再拔下纜線。在拔出連接器時,連接器的兩側應同時退 出,以避免弄彎連接器插腳。此外,連接纜線之前,請確定兩個連接器的朝向正確並且對齊。

4 註: 您電腦的顏色和特定元件看起來可能與本文件中所示不同。

為避免損壞電腦,請在開始拆裝電腦內部元件之前,先執行下列步驟。

- 1. 確定工作表面平整乾淨,以防止刮傷電腦外殼。
- 2. 關閉電腦 (請參閱關閉電腦)。
- 3. 如果電腦已連接至連線裝置 (已連線),請切斷連線。

#### △ 警示: 若要拔下網路纜線,請先將纜線從電腦上拔下,然後再將其從網路裝置上拔下。

- 4. 從電腦上拔下所有網路纜線。
- 5. 從電源插座上拔下電腦和所有連接裝置的電源線。
- 6. 闔上顯示器,然後將電腦正面朝下放置在平坦的工作表面上。

■ 註: 為避免損壞主機板,您必須在維修電腦之前取出主電池。

- 7. 取出主電池。
- 8. 翻轉電腦,使其正面朝上放置。
- <span id="page-5-0"></span>9. 打開顯示器。
- 10. 按電源按鈕,以導去主機板上的剩餘電量。

△ 警示: 為防止觸電, 在打開機箱蓋之前, 請務必從電源插座上拔下電腦電源線。

警示: 在觸摸電腦內部的任何元件之前,請觸摸未上漆的金屬表面 (例如電腦背面的金屬), 以確保接 地並導去您身上的靜電。作業過程中,應經常碰觸未上漆的金屬表面,以導去可能損壞內部元件的 靜電。

11. 從對應的插槽中取出所有已安裝的 ExpressCard 或智慧卡。

#### 關閉電腦

#### △ 警示: 為避免遺失資料, 請在關閉電腦之前儲存並關閉所有開啟的檔案, 結束所有開啟的程式。

- 1. 關閉作業系統:
	- 在 Windows 8(觸控啟用的裝置):
		- 1. 從螢幕右緣向內掃動,以開啟快速鍵功能表,然後選擇**設定**。
		- 2. 選擇  $\mathbb{U}$  然後選擇關機。
	- 使用滑鼠:
		- 1. 將游標指向螢幕右上角,然後按一下設定。
		- 2.  $\theta$  按一下  $\bigcup$  然後選擇關機。
	- 在 Windows 7 中:
		- 1.  $\#$ 一下開始 $\bullet$ 。
		- 2. 按一下關機。
		- 或
		- 1.  $\#$ 一下開始 $\bullet$ 。
		- 2. 按一下**開始**功能表右下角的箭頭 (如下所示), 然後按一下**關機**。

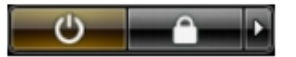

2. 確定電腦及連接的所有裝置均已關閉。當您將作業系統關機時,如果電腦和附接的裝置未自動關閉,請將 電源按鈕按住約 6 秒以關機。

### 拆裝電腦內部元件之後

在完成任何更換程序後,請確定先連接所有外接式裝置、介面卡、纜線等之後,再啟動電腦。

#### 警示: 為避免損壞電腦,請僅使用專用於此特定 Dell 電腦的電池。請勿使用專用於其他 Dell 電腦的電 池。

- 1. 連接外接式裝置,例如連接埠複製裝置或媒體底座,並裝回介面卡,例如 ExpressCard。
- 2. 將電話或網路纜線連接至電腦。

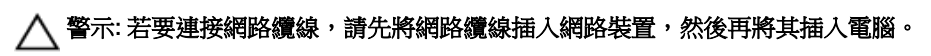

- 3. 裝回電池。
- 4. 將電腦和所有連接裝置連接至電源插座。
- 5. 開啟您的電腦。

2

## <span id="page-7-0"></span>連線您的電腦

依照以下步驟來連接電腦:

- a. 安裝擴充隔板,使它卡定位在擴充基座上。
- b. 將電腦置於擴充隔板上,以連接電腦。

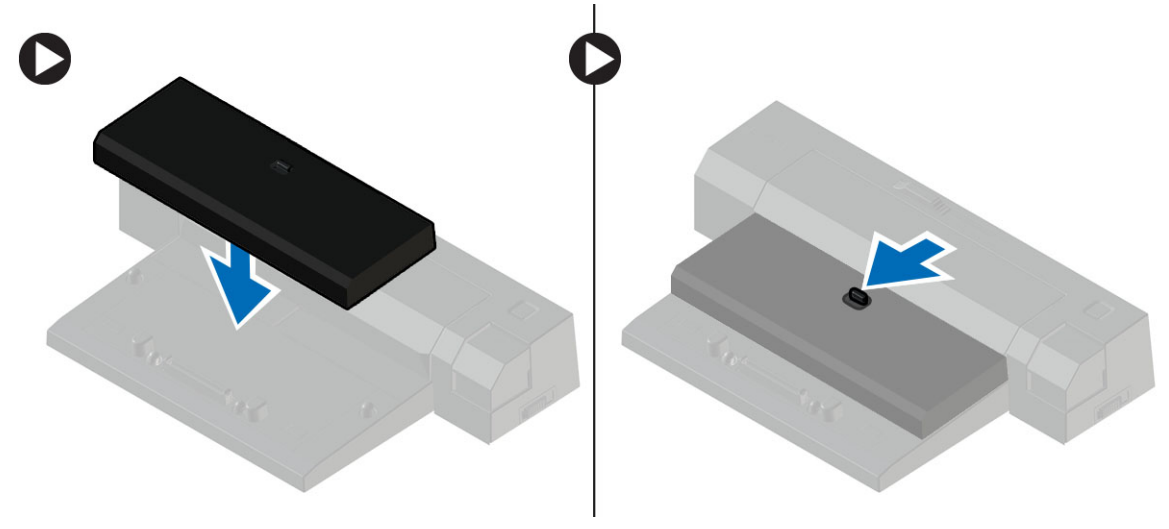

註: 此擴充隔板只能用於連接 Latitude E7250 / Latitude E7450 電腦。您無法使用此擴充基座來連接 其他 Dell 電腦。

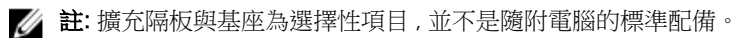

# <span id="page-8-0"></span>卸下和安裝元件

本節說明如何從電腦卸下或安裝元件的詳細資訊。

### 建議的工具

本文件中的程序可能需要以下工具:

- 小型平頭螺絲起子
- 十字槽螺絲起子
- 小型塑膠畫線器

### <span id="page-9-0"></span>系統概觀

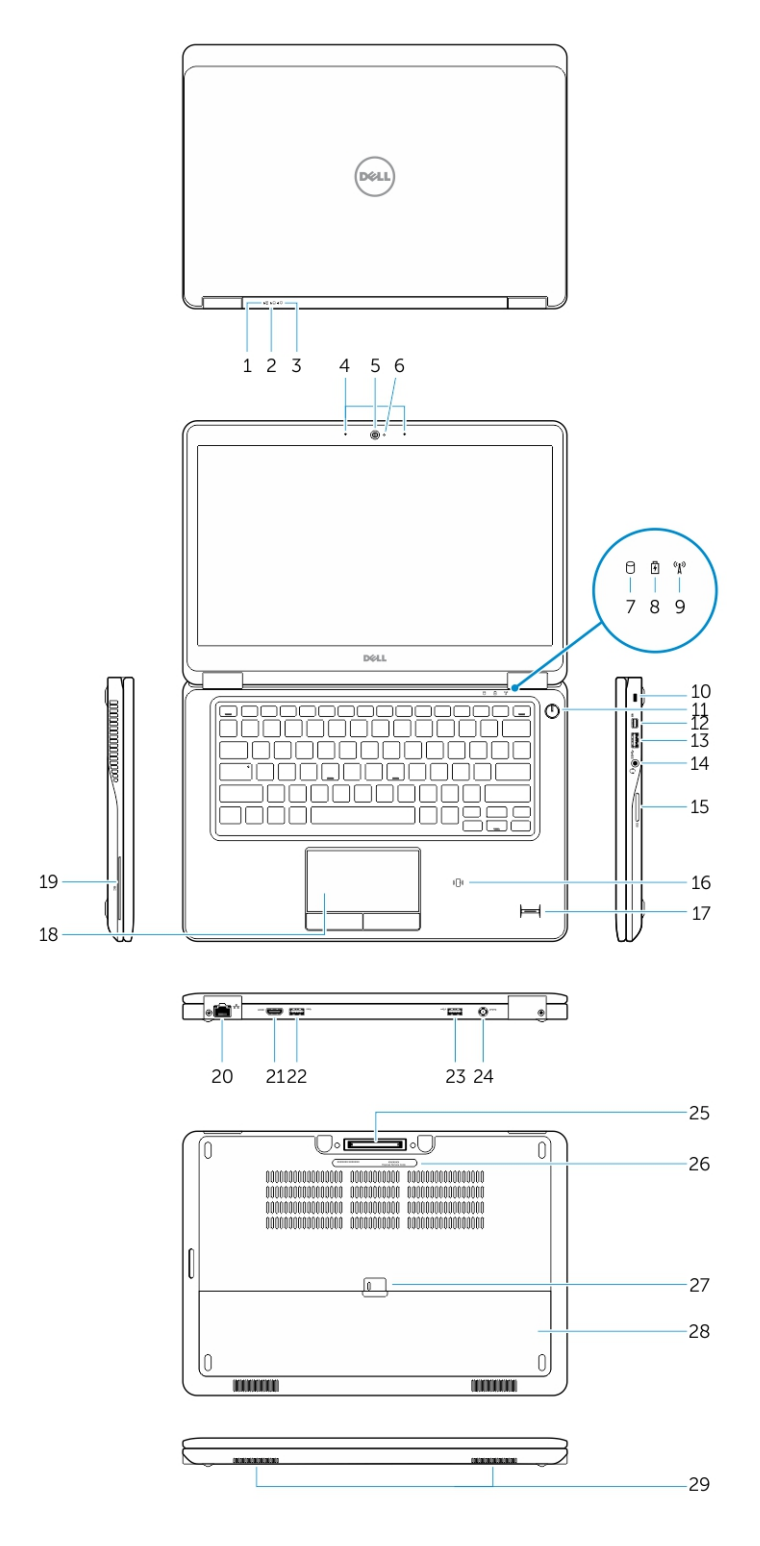

10

- 
- 3. 電力狀態指示燈 4. 麥克風
- 
- 7. 硬碟機活動指示燈 8. 電池狀態指示燈
- 9. 無線狀態指示燈 10. 防盜線插槽
- 
- 13. USB 3.0 連接器 13. 2000 14. 耳麥連接器
- 
- 17. 指紋掃瞄器 (選配) 18. 觸控墊
- 19. 智慧卡讀卡機(選配) 20. 網路連接器
- 
- 23. 具備 PowerShare 的 USB 3.0 連接器 24. 電源連接器
- 25. 擴充基座連接器(選配) 26. 服務標籤
- 27. 電池釋放閂鎖 28. 電池
- 29. 喇叭

### 卸下電池

- 1. 按[照拆裝電腦內部元件之前](#page-4-0)中的程序進行操作。
- 2. 推動釋放閂鎖以解除電池鎖定。
- <span id="page-10-0"></span>1. 電池狀態指示燈 2. 硬碟機活動指示燈
	-
- 5. 攝影機 6. 攝影機狀態指示燈
	-
	-
- 11. 電源按鈕 12. 迷你 DisplayPort 連接器
	-
- 15. 記憶卡讀卡機 2000 2000 2000 2000 2000 16. 非接觸式智慧卡讀卡機 / 近場通訊 (NFC) 讀卡 機(選配 )
	-
	-
- 21. HDMI 連接器 22. USB 3.0 連接器
	-
	-
	-

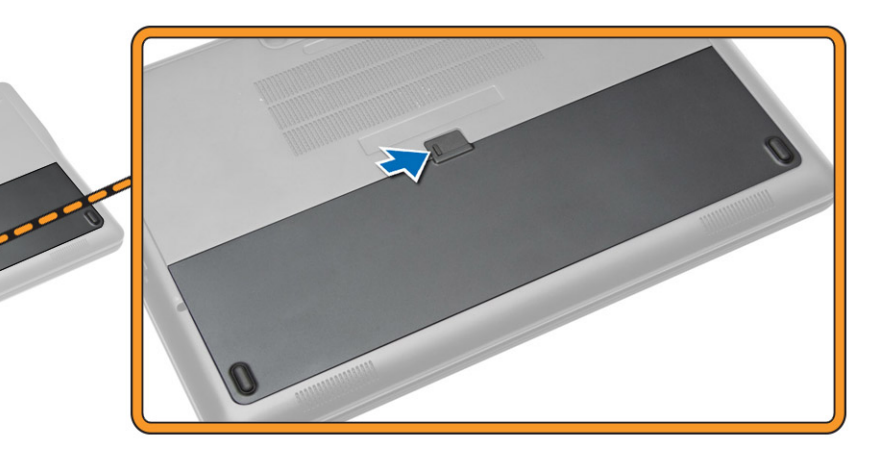

3. 從電腦卸下電池。

<span id="page-11-0"></span>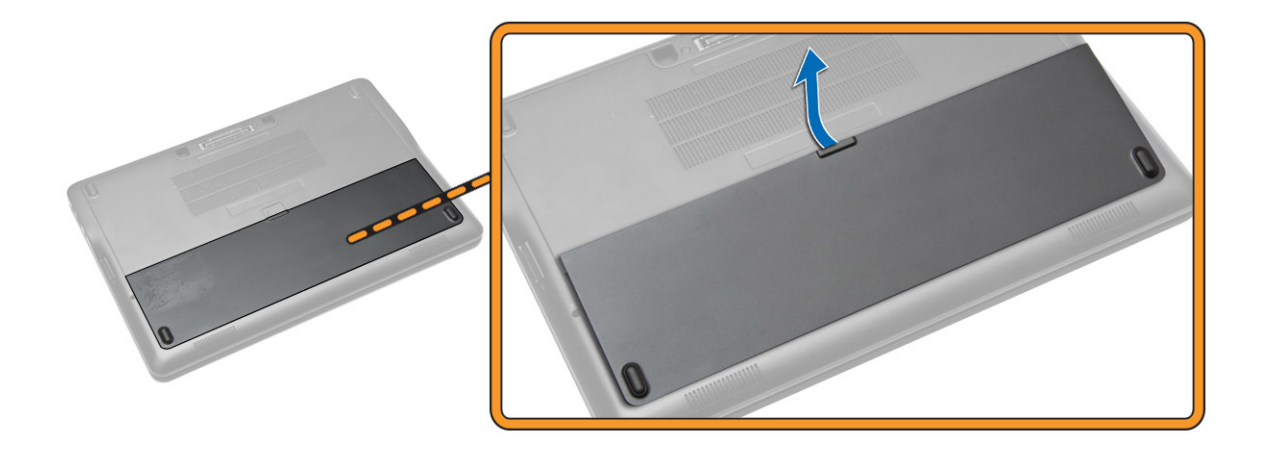

### 安裝電池

- 1. 將電池插入插槽直到它卡至定位。
- 2. 按[照拆裝電腦內部元件之後](#page-5-0)中的程序進行操作。

### 卸下基座護蓋

- 1. 按照[拆裝電腦內部元件之前中](#page-4-0)的程序進行操作。
- 2. 卸下[電池。](#page-10-0)
- 3. 執行以下步驟,如圖所示:
	- a. 卸下基座護蓋固定至電腦的螺絲 [1]。
	- b. 撬開基座護蓋 , 將它從電腦鬆開 [2] 。

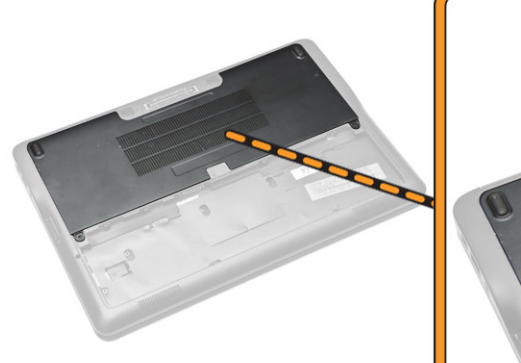

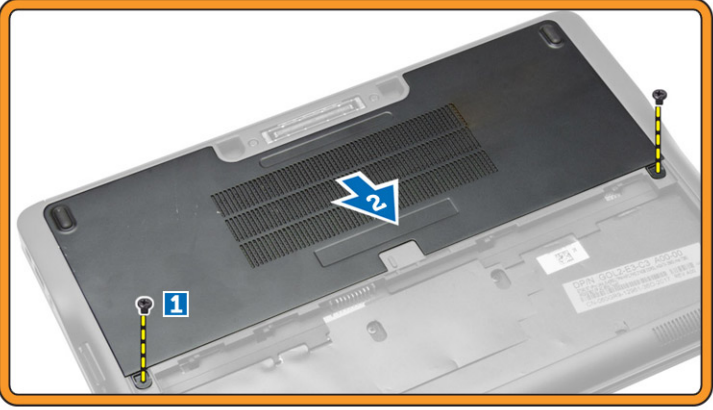

4. 從電腦中卸下基座護蓋。

<span id="page-12-0"></span>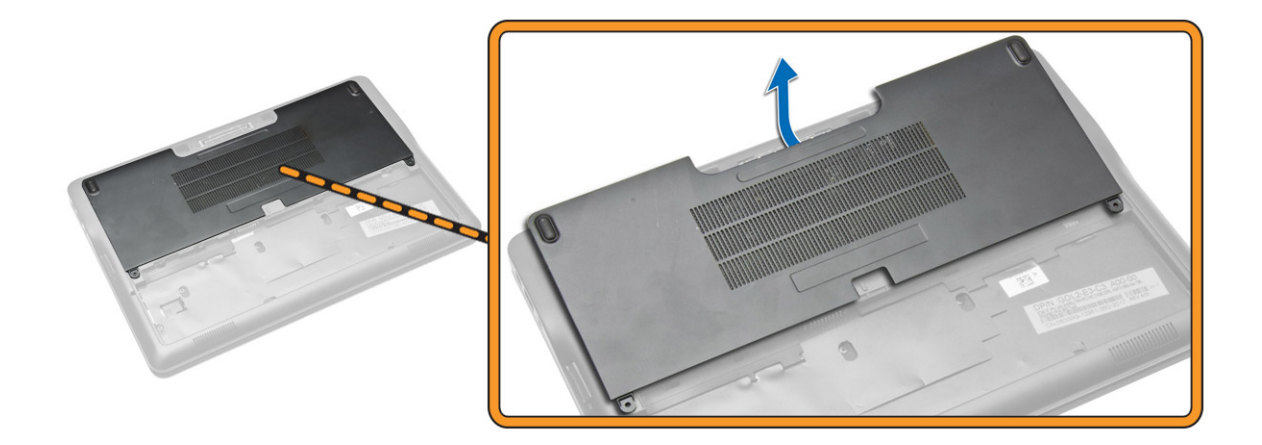

### 安裝基座護蓋

- 1. 放置基座護蓋以與電腦上的螺絲孔準確對齊。
- 2. 鎖緊將基座護蓋固定在電腦上的螺絲。
- 3. 安裝[電池。](#page-11-0)
- 4. 按照[拆裝電腦內部元件之後中](#page-5-0)的程序進行操作。

### 卸下 SSD 卡

- 1. 按照折裝電腦內部元件之前中的程序進行操作。
- 2. 卸下:
	- a. [電池](#page-10-0)
	- b. [基座護蓋](#page-11-0)
- 3. 執行以下步驟,如圖所示:
	- a. 卸下將 SSD 卡固定至電腦的螺絲 [1]。
	- b. 拔出 SSD 卡,並將其從電腦中卸下 [2]。

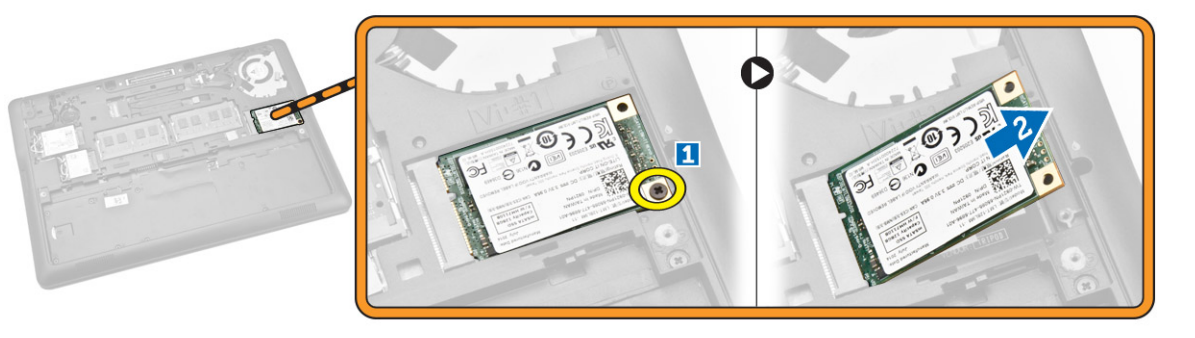

### <span id="page-13-0"></span>安裝 SSD 卡

- 1. 將 SSD 卡裝入電腦中的插槽。
- 2. 旋緊將 SSD 卡固定至電腦的螺絲。
- 3. 安裝:
	- a. [基座護蓋](#page-12-0)
		- b. [電池](#page-11-0)
- 4. 按照[拆裝電腦內部元件之後中](#page-5-0)的程序進行操作。

### 卸下 WWAN 卡

- 1. 按[照拆裝電腦內部元件之前](#page-4-0)中的程序進行操作。
- 2. 卸下:
	- a. [電池](#page-10-0)
	- b. [基座護蓋](#page-11-0)
- 3. 執行以下步驟,如圖所示:
	- a. 中斷連接在 WWAN 卡上連接器的 WWAN 纜線 [1]。
	- b. 卸下將 WWAN 卡固定至電腦的螺絲 [2]。
	- c. 從電腦卸下 WWAN 卡 [3]。

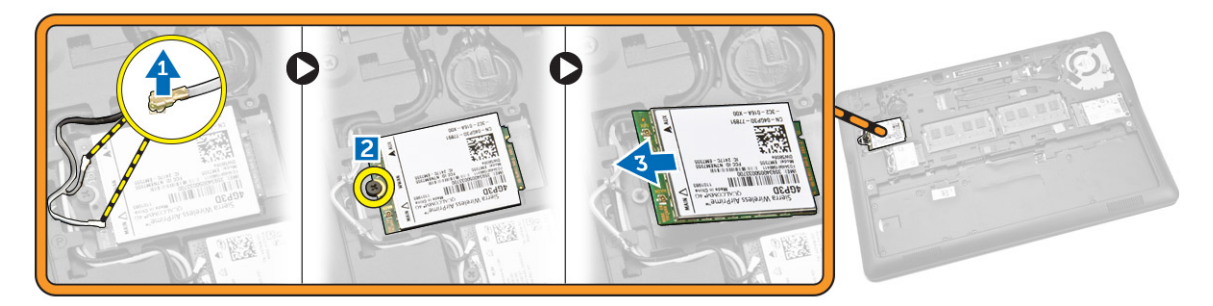

## 安裝 WWAN 卡

- 1. 將 WWAN 卡插入電腦上的插槽。
- 2. 鎖緊螺絲,將 WWAN 卡固定在電腦上。
- 3. 將 WWAN 纜線連接至其在 WWAN 卡上的連接器。
- 4. 安裝:
	- a. [基座護蓋](#page-12-0)
	- b. [電池](#page-11-0)
- 5. 按照[拆裝電腦內部元件之後中](#page-5-0)的程序進行操作。

### 卸下 WLAN 卡

- 1. 按照[拆裝電腦內部元件之前中](#page-4-0)的程序進行操作。
- 2. 卸下:

<span id="page-14-0"></span>a. [電池](#page-10-0)

#### b. [基座護蓋](#page-11-0)

- 3. 執行以下步驟,如圖所示:
	- a. 中斷連接在 WLAN 卡上連接器的 WLAN 纜線 [1]。
	- b. 卸下將 WLAN 卡固定至電腦的螺絲 [2]。
	- c. 從電腦卸下 WLAN 卡 [3]。

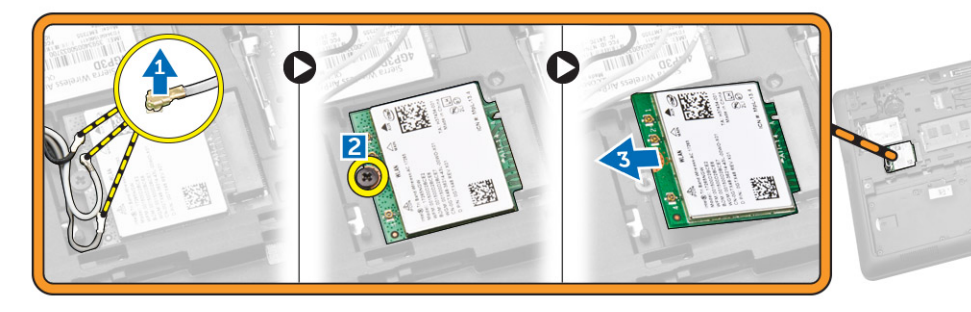

## 安裝 WLAN 卡

- 1. 將 WLAN 卡插入電腦上的插槽。
- 2. 旋緊將 WLAN 卡固定至電腦的螺絲。
- 3. 將 WLAN 纜線連接至 WLAN 卡上的連接器。
- 4. 安裝:
	- a. [基座護蓋](#page-12-0)
	- b. [電池](#page-11-0)
- 5. 按照折裝電腦內部元件之後中的程序進行操作。

### 卸下鍵盤邊條

- 1. 按照折裝電腦內部元件之前中的程序進行操作。
- 2. 卸[下電池](#page-10-0)。
- 3. 使用塑膠劃線器,從邊緣撬開鍵盤邊條,將之從鍵盤鬆開。

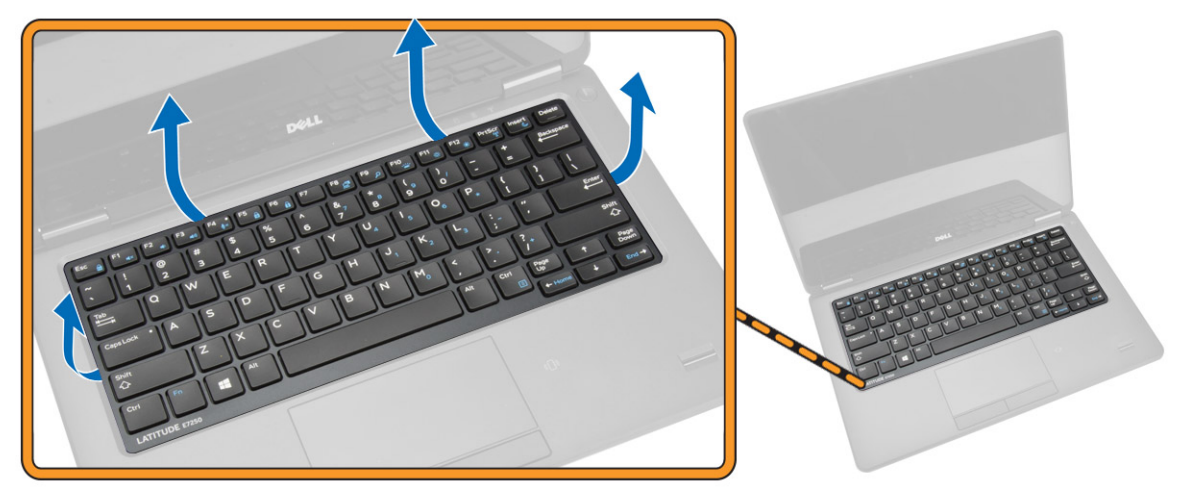

<span id="page-15-0"></span>4. 從鍵盤卸下鍵盤纜線。

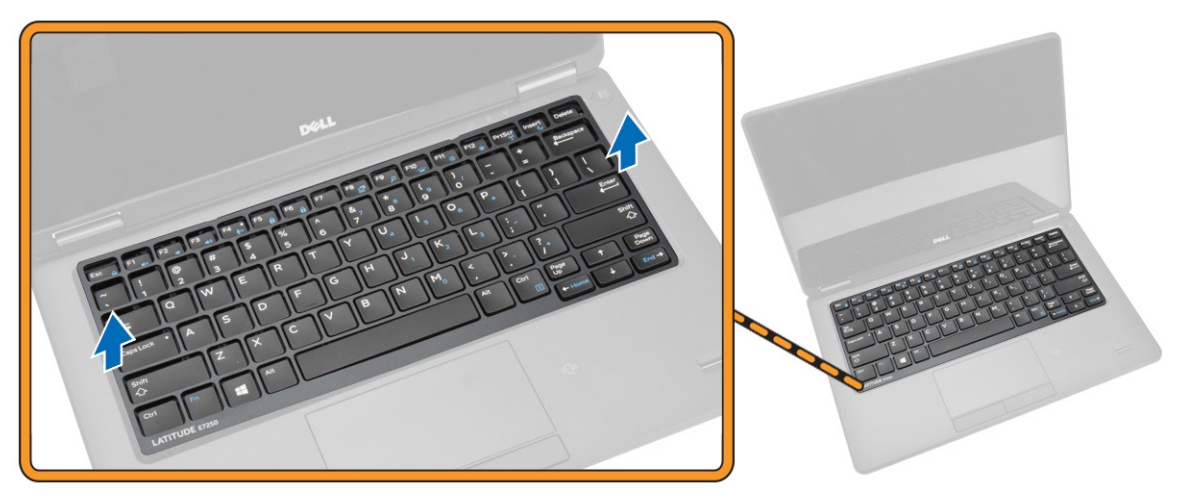

### 安裝鍵盤邊條

- 1. 將鍵盤邊條插上鍵盤。
- 2. 沿著鍵盤邊條兩側按壓,直至其卡入到位。
- 3. 安裝[電池。](#page-11-0)
- 4. 按照[拆裝電腦內部元件之後中](#page-5-0)的程序進行操作。

### 卸下鍵盤

- 1. 按照[拆裝電腦內部元件之前中](#page-4-0)的程序進行操作。
- 2. 卸下:
	- a. [電池](#page-10-0)
	- b. [基座護蓋](#page-11-0)
	- c. [鍵盤邊條](#page-14-0)
- 3. 執行以下步驟,如圖所示:
	- a. 撕下膠帶,以取出鍵盤纜線 [1]。
	- b. 從主機板拆下鍵盤纜線連接器 [2] [3]。

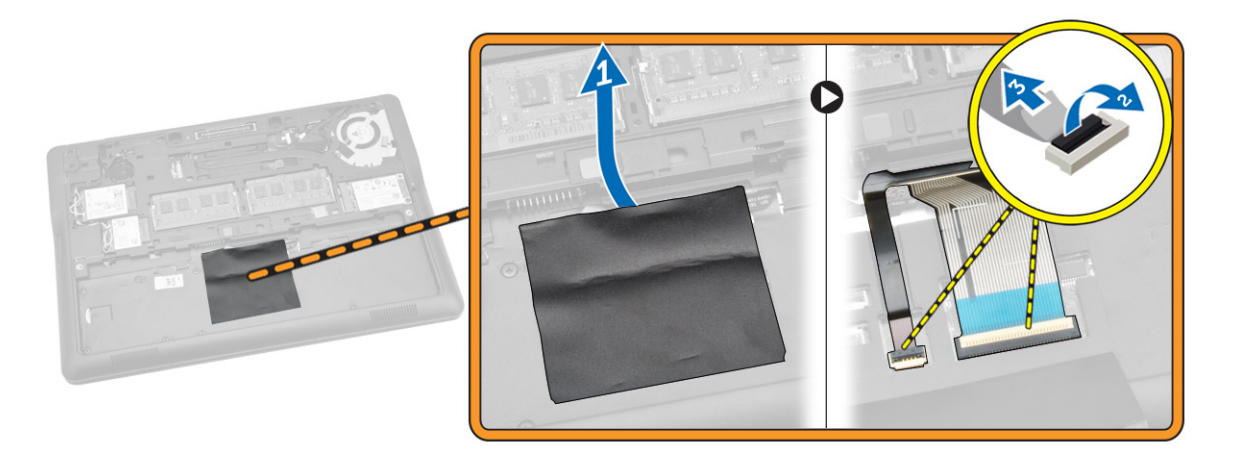

4. 將電腦翻轉過來, 卸下用來將鍵盤固定至電腦的螺絲。

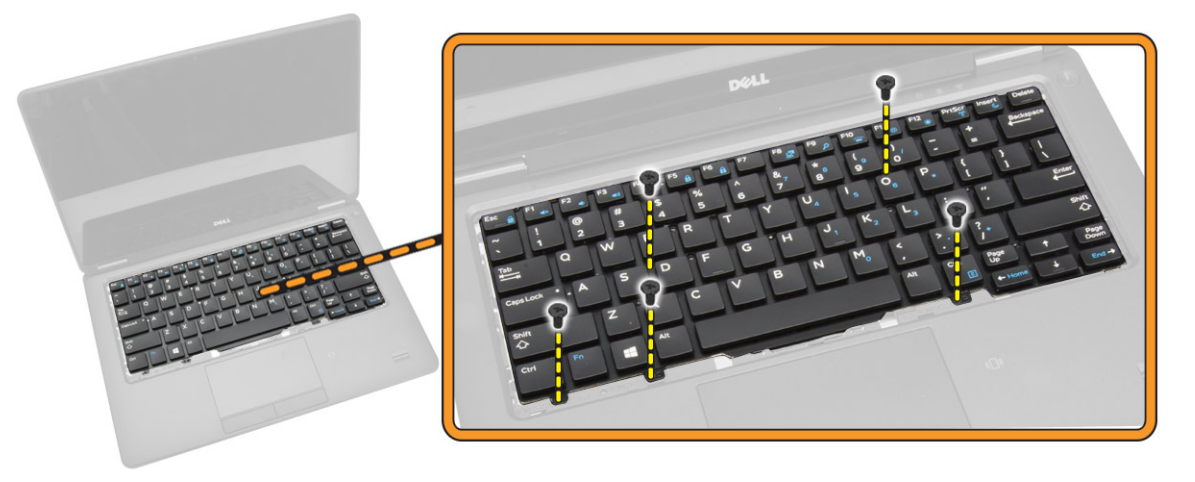

- 5. 執行以下步驟,如圖所示:
	- a. 將鍵盤撬起 , 將它從電腦鬆開 [1] 。
	- b. 將鍵盤從電腦卸下 [2]。

<span id="page-17-0"></span>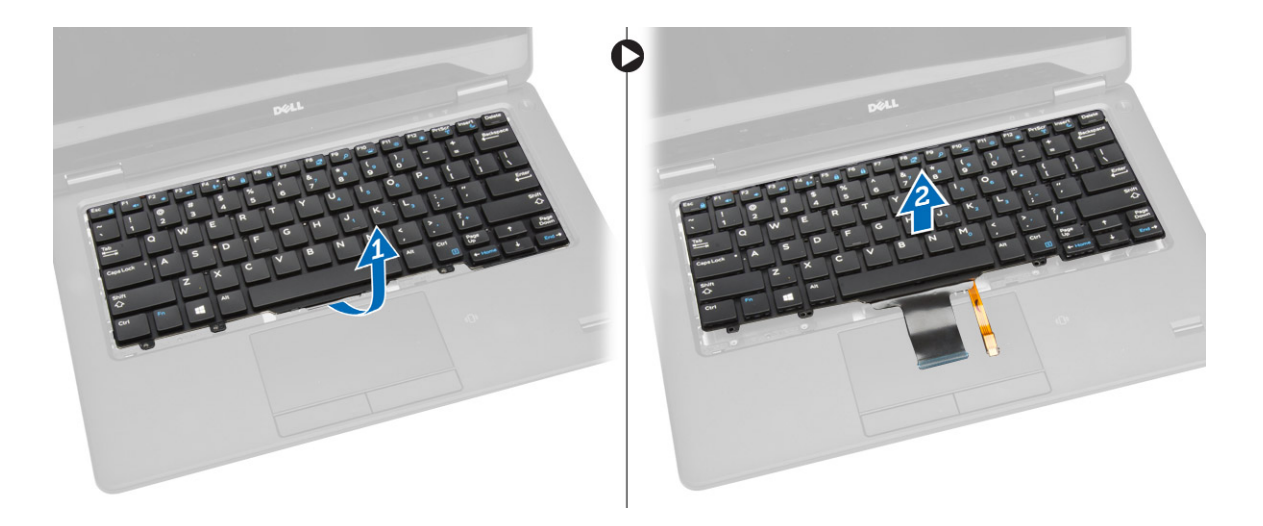

### 安裝鍵盤

- 1. 將鍵盤安置且對齊在電腦的螺絲插座。
- 2. 鎖緊將鍵盤固定在電腦上的螺絲。
- 3. 將電腦翻轉過來,然後將鍵盤纜線連接至其在主機板上的連接器。
- 4. 安裝:
	- a. [鍵盤邊條](#page-15-0)
	- b. [基座護蓋](#page-12-0)
	- c. [電池](#page-11-0)
- 5. 按[照拆裝電腦內部元件之後](#page-5-0)中的程序進行操作。

### 卸下手掌墊

- 1. 按照折裝電腦內部元件之前中的程序進行操作。
- 2. 卸下:
	- a. [電池](#page-10-0)
	- b. [基座護蓋](#page-11-0)
	- c.  $SSD +$  $SSD +$
	- d. <u>[鍵盤邊條](#page-14-0)</u>
	- e. [鍵盤](#page-15-0)
- 3. 卸下固定手掌墊的螺絲,並翻轉電腦。

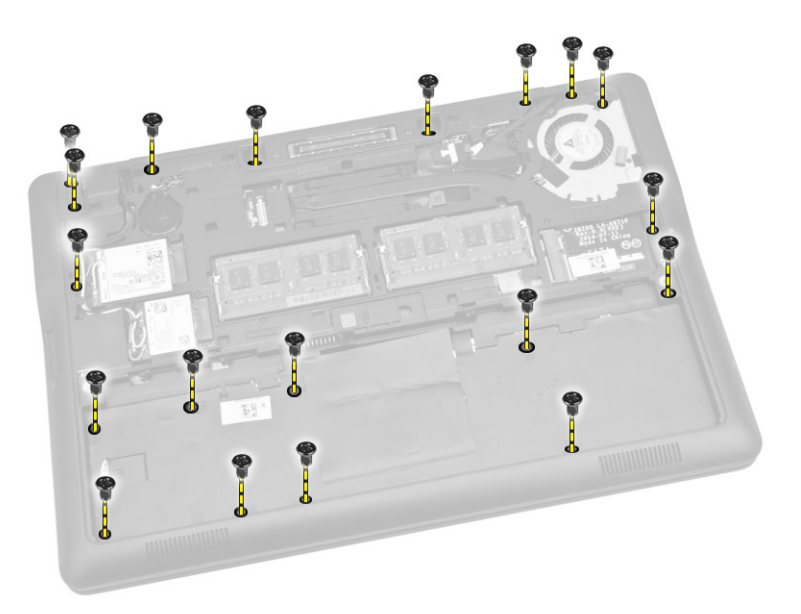

- 4. 執行以下步驟,如圖所示:
	- a. 翻轉電腦。
	- b. 將觸控纜線從主機板上的連接器拆開 [1] [2]。
	- c. 卸下將手掌墊固定在電腦上的螺絲 [3] 。

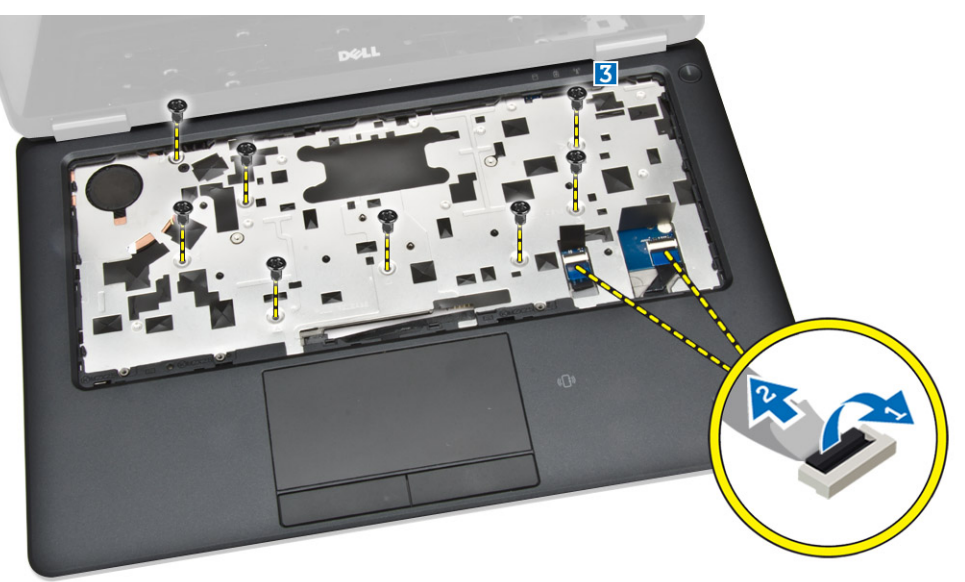

- 5. 執行以下步驟,如圖所示:
	- a. 撬開手掌墊邊緣 [1]。
	- b. 將手掌墊從電腦卸下 [2]。

<span id="page-19-0"></span>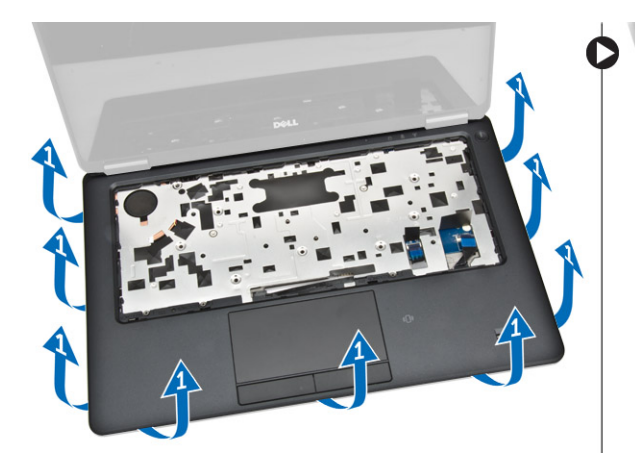

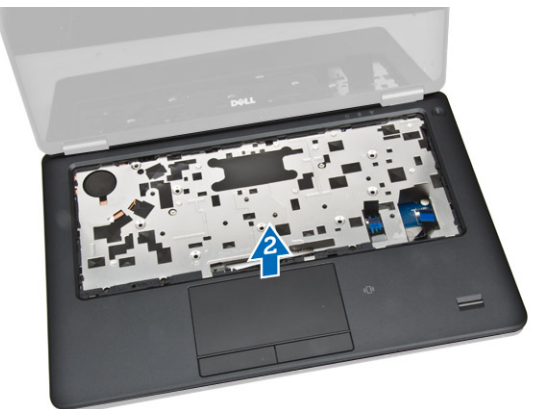

### 安裝手掌墊

- 1. 將手掌墊對準在電腦上的原始位置 , 直到卡入定位。
- 2. 鎖緊將手掌墊固定在電腦正面的螺絲。
- 3. 將觸控纜線連接至主機板的連接器。
- 4. 翻轉電腦,然後卸下將手掌墊固定至電腦的螺絲。
- 5. 安裝:
	- a. <u>[鍵盤](#page-17-0)</u>
	- b. [鍵盤邊條](#page-15-0)
	- c.  $SSD +$  $SSD +$
	- d. [基座護蓋](#page-12-0)
	- e. [電池](#page-11-0)
- 6. 按照[拆裝電腦內部元件之後中](#page-5-0)的程序進行操作。

### 卸下 SIM 板

- 1. 按[照拆裝電腦內部元件之前](#page-4-0)中的程序進行操作。
- 2. 卸下:
	- a. [電池](#page-10-0)
	- b. [基座護蓋](#page-11-0)
	- c.  $SSD +$  $SSD +$
	- d. [鍵盤邊條](#page-14-0)
	- e. [鍵盤](#page-15-0)
	- f. [手掌墊](#page-17-0)
- 3. 執行以下步驟,如圖所示:
	- a. 從其在主機板上的連接器拔下 SIM 板纜線 [1] [2]。
	- b. 卸下將 SIM 板纜線固定到主機板的螺絲 [3]。
	- c. 從電腦卸下 SIM 板 [4]。

<span id="page-20-0"></span>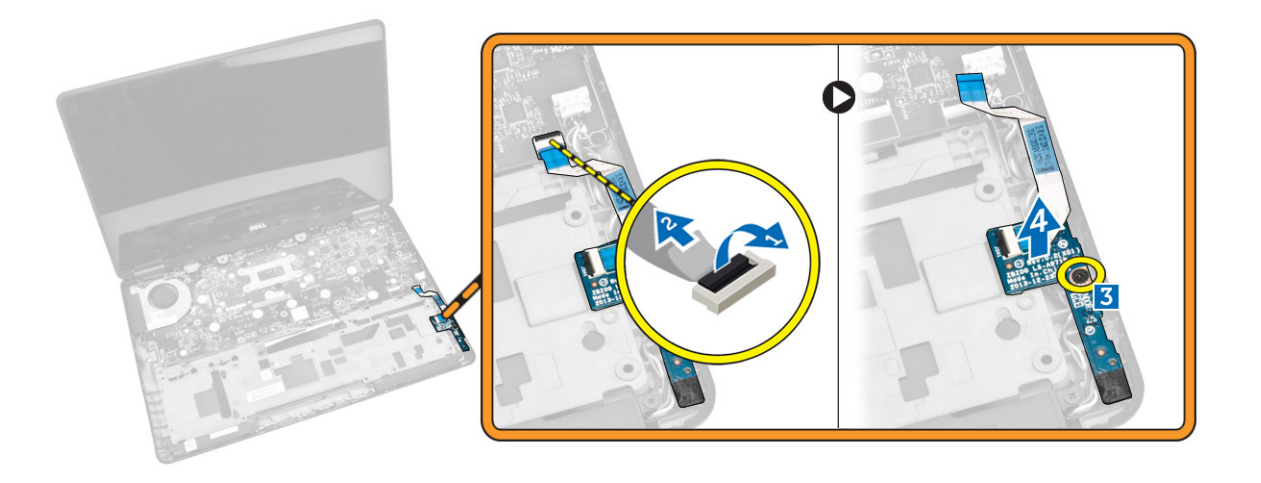

### 安裝 SIM 板

- 1. 將 SIM 板置於電腦上。
- 2. 將 SIM 板固定至電腦的螺絲旋緊。
- 3. 將 SIM 板纜線連接至其在主機板上的連接器。
- 4. 安裝:
	- a. [手掌墊](#page-19-0)
	- b. <u>[鍵盤](#page-17-0)</u>
	- c. <u>[鍵盤邊條](#page-15-0)</u>
	- d. <u>[SSD](#page-13-0) 卡</u>
	- e. [基座護蓋](#page-12-0)
	- f. [電池](#page-11-0)
- 5. 按照折裝電腦內部元件之後中的程序進行操作。

### 卸下喇叭

- 1. 按照[拆裝電腦內部元件之前中](#page-4-0)的程序進行操作。
- 2. 卸下:
	- a. [電池](#page-10-0)
	- b. [基座護蓋](#page-11-0)
	- c. <u>[鍵盤邊條](#page-14-0)</u>
	- d. [鍵盤](#page-15-0)
	- e. <u>[SSD](#page-12-0) 卡</u>
	- f. [手掌墊](#page-17-0)
	- g. <u>[SIM](#page-19-0) 板</u>
- 3. 執行以下步驟,如圖所示:
	- a. 將喇叭纜線從其位於主機板的連接器拔下 [1] 。
	- b. 將喇叭纜線從其繞線通道鬆開 [2] 。

<span id="page-21-0"></span>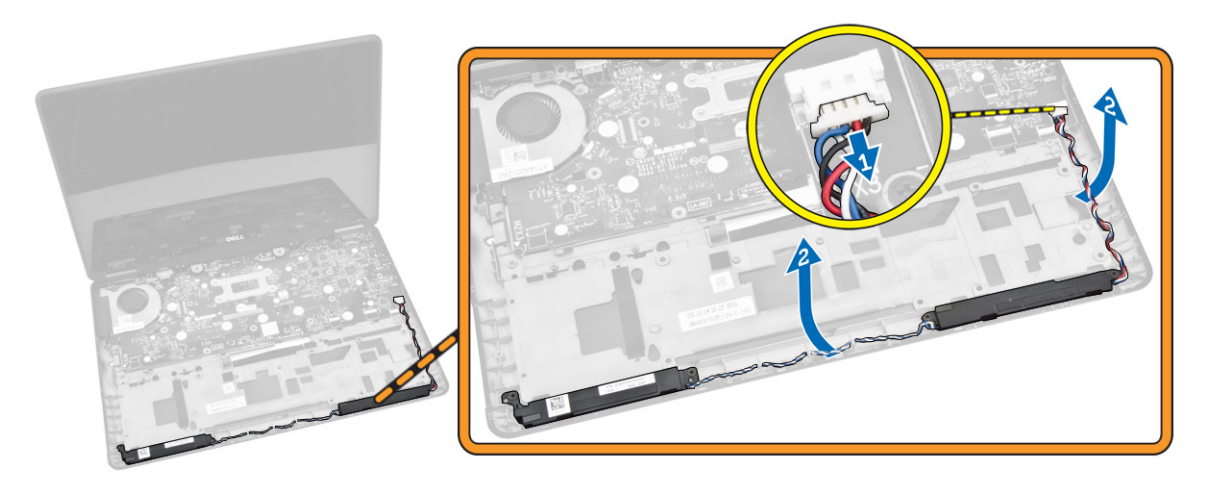

- 4. 執行以下步驟,如圖所示:
	- a. 卸下將喇叭固定至電腦的螺絲 [1]。
	- b. 將喇叭從電腦卸下 [2]。

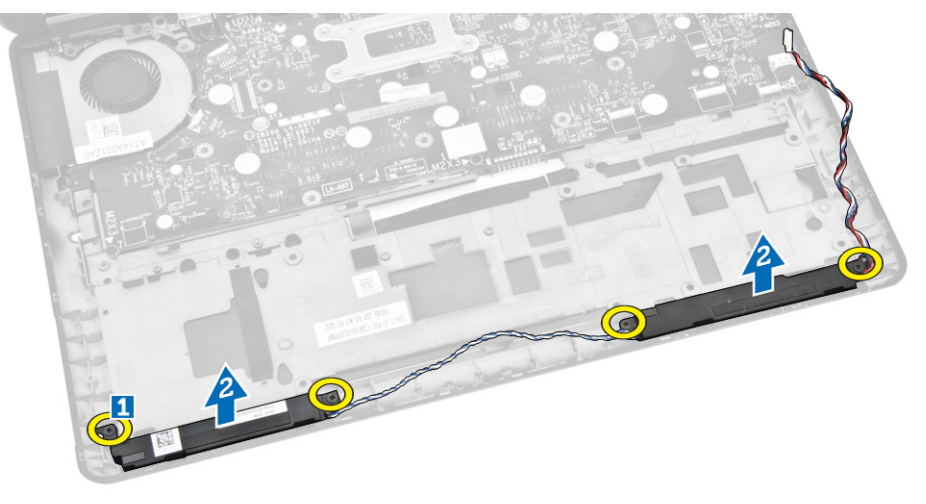

### 安裝喇叭

- 1. 將喇叭對準其原始位置并擰緊將喇叭固定至電腦的螺絲。
- 2. 透過其固定導軌配接喇叭纜線。
- 3. 將電池纜線連接至主機板上的連接器。
- 4. 安裝:
	- a. [SIM](#page-20-0) 板
	- b. [手掌墊](#page-19-0)
	- c. [鍵盤](#page-17-0)
	- d. <u>[鍵盤邊條](#page-15-0)</u>
	- e.  $SSD +$  $SSD +$
	- f. [基座護蓋](#page-12-0)
	- g. [電池](#page-11-0)

<span id="page-22-0"></span>5. 按照[拆裝電腦內部元件之後](#page-5-0)中的程序進行操作。

### 卸下顯示器鉸接護蓋

- 1. 按[照拆裝電腦內部元件之前](#page-4-0)中的程序進行操作。
- 2. 卸下:
	- a. [電池](#page-10-0)
	- b. [基座護蓋](#page-11-0)
	- c. [鍵盤邊條](#page-14-0)
	- d.  $SSD +$  $SSD +$
	- e. [手掌墊](#page-17-0)
- 3. 卸下用來將顯示器鉸接護蓋固定至電腦的螺絲。

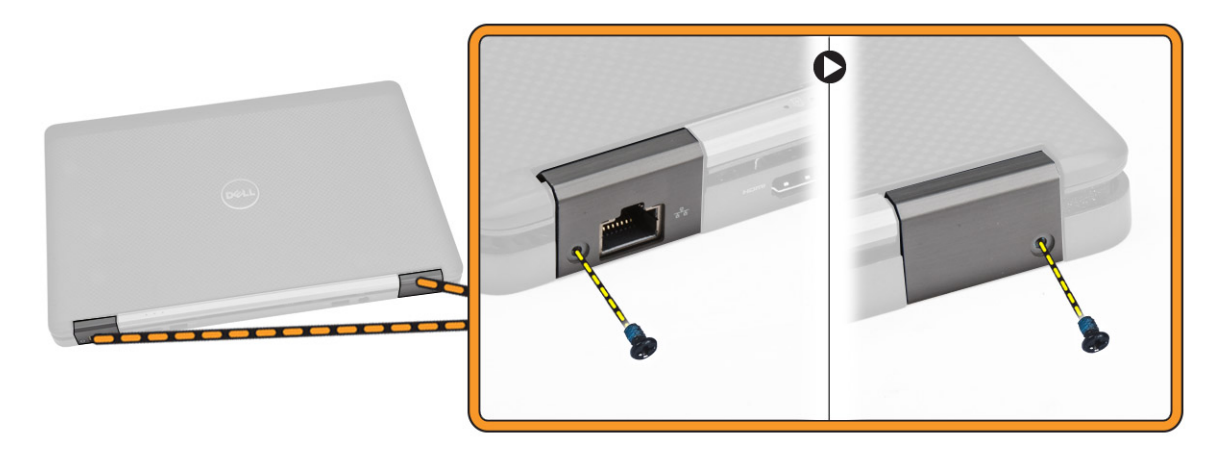

- 4. 執行以下步驟,如圖所示:
	- a. 卸下固定至電腦上之顯示器鉸接護蓋的螺絲 [1]。
	- b. 從電腦卸下顯示器鉸接護蓋 [2]。

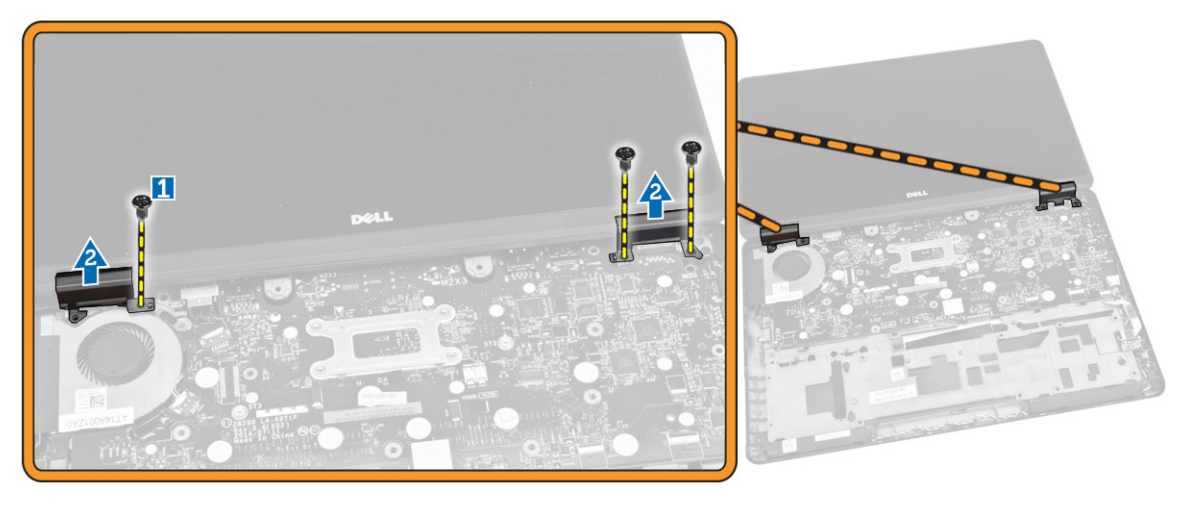

### <span id="page-23-0"></span>安裝顯示器鉸接護蓋

- 1. 裝上顯示器鉸接護蓋並鎖緊螺絲,將顯示器鉸接護蓋固定至電腦。
- 2. 旋緊用來將顯示器鉸接護蓋固定至電腦的螺絲。
- 3. 安裝:
	- a. [手掌墊](#page-19-0)
	- b. <u>[鍵盤邊條](#page-15-0)</u>
	- c. [SSD](#page-13-0) 卡
	- d. [基座護蓋](#page-12-0)
	- e. [電池](#page-11-0)
- 4. 按[照拆裝電腦內部元件之後](#page-5-0)中的程序進行操作。

### 卸下顯示器組件

- 1. 按照[拆裝電腦內部元件之前中](#page-4-0)的程序進行操作。
- 2. 卸下:
	- a. [電池](#page-10-0)
	- b. [基座護蓋](#page-11-0)
	- c. [鍵盤邊條](#page-14-0)
	- d. [鍵盤](#page-15-0)
	- e. [SSD](#page-12-0) 卡
	- f. [手掌墊](#page-17-0)
- 3. 從其在主機板的連接器上拔下電源連接器連接埠纜線。

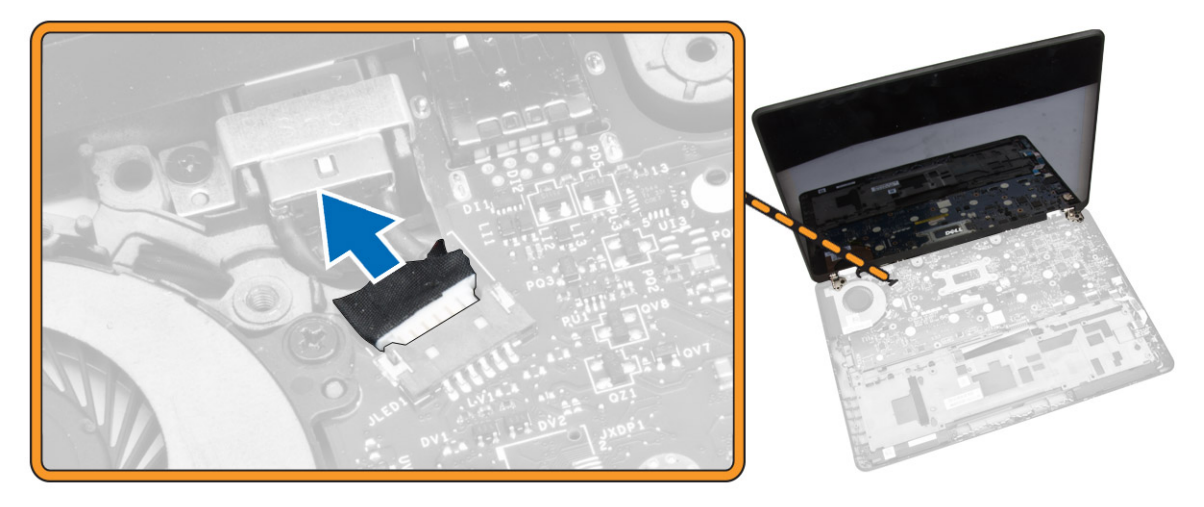

- 4. 執行以下步驟,如圖所示:
	- a. 從 WWAN 和 WLAN 卡上的連接器拔下 WWAN 和 WLAN 纜線 [1] 。
	- b. 將 WWAN 和 WLAN 纜線從其固定導軌鬆開 [2] 。

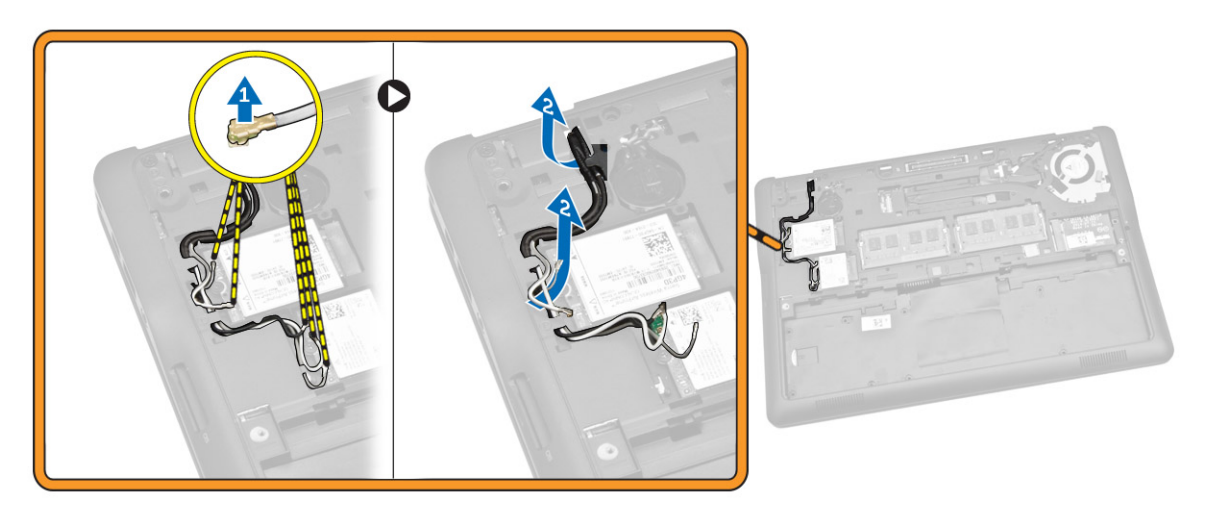

- 5. 執行以下步驟,如圖所示:
	- a. 卸下將顯示器纜線固定至電腦的螺絲 [1]。
	- b. 抬起彈片來存取顯示器纜線 [2] 。
	- c. 將電池纜線從主機板上的連接器拔下 [3]。

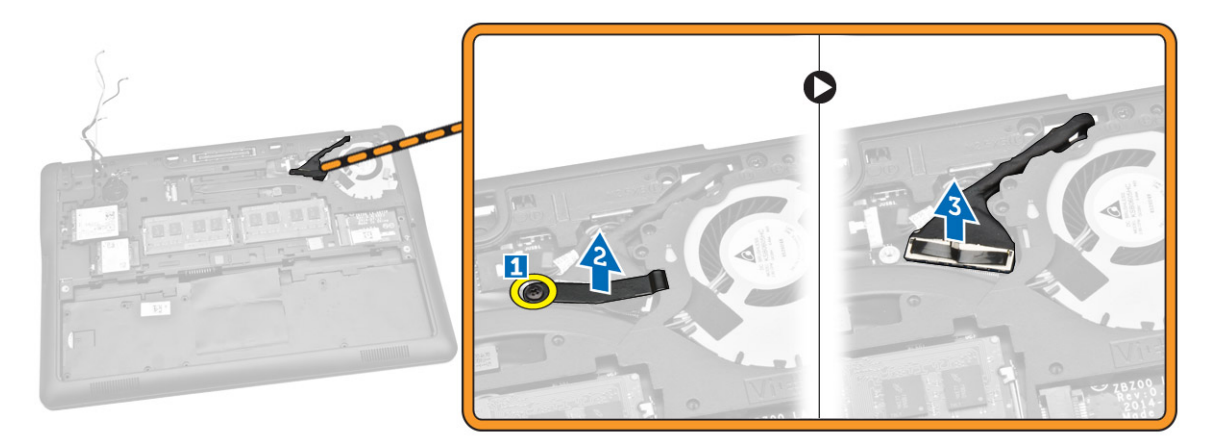

- 6. 執行以下步驟,如圖所示:
	- a. 從將顯示器組件固定至電腦的底座機箱的孔洞拔出天線纜線 [1] [2]。

<span id="page-25-0"></span>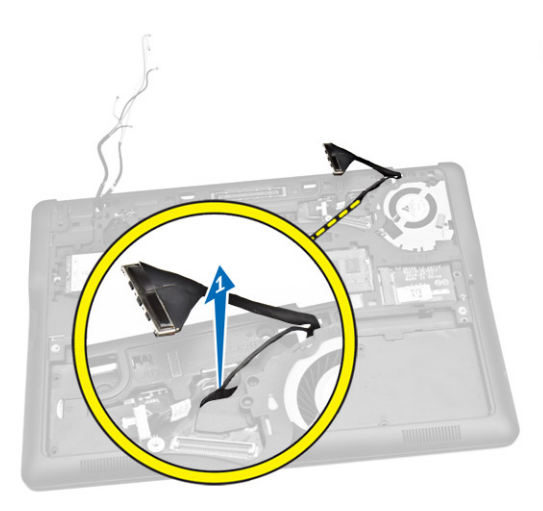

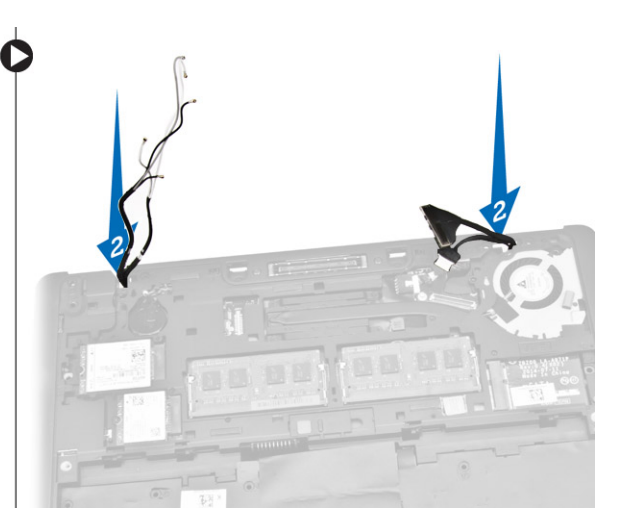

- 7. 執行以下步驟,如圖所示:
	- a. 卸下將顯示器組件固定至電腦的螺絲 [1]。
	- b. 將顯示器組件抬起以取出電腦 [2] 。

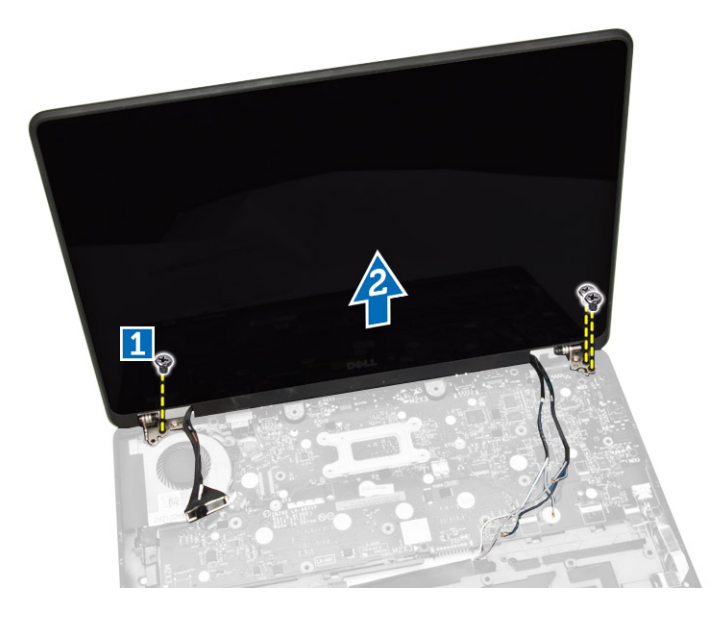

### 安裝顯示器組件

- 1. 將 WWAN 、WLAN 和顯示器組件的纜線穿過其在基座機箱上各自的佈線通道 , 並連接至其對應的連接 器。
- 2. 將顯示器組件置於其連接器上。
- 3. 旋緊用來將顯示器組件固定至電腦的螺絲。
- 4. 將金屬托架置於顯示器組件纜線上 , 然後鎖緊螺絲以固定顯示器組件。
- 5. 安裝:
	- a. [手掌墊](#page-19-0)
	- b. [鍵盤](#page-17-0)
	- c. [鍵盤邊條](#page-15-0)
- <span id="page-26-0"></span>d.  $SSD +$  $SSD +$
- e. [基座護蓋](#page-12-0)
- f. [電池](#page-11-0)
- 6. 按照折裝電腦內部元件之後中的程序進行操作。

### 卸下主機板

- 1. 按照[拆裝電腦內部元件之前](#page-4-0)中的程序進行操作。
- 2. 卸下:
	- a. [電池](#page-10-0)
	- b. [基座護蓋](#page-11-0)
	- c. [鍵盤邊條](#page-14-0)
	- d. <u>[鍵盤](#page-15-0)</u>
	- e.  $SSD +$  $SSD +$
	- f. [手掌墊](#page-17-0)
	- g. [WWAN](#page-13-0) 卡
	- h. [WLAN](#page-13-0) 卡
	- i. [喇叭](#page-20-0)
	- j. [鉸接護蓋](#page-22-0)
	- k. [顯示器組件](#page-23-0)
- 3. 從其在主機板上的連接器拔下電源連接器纜線。

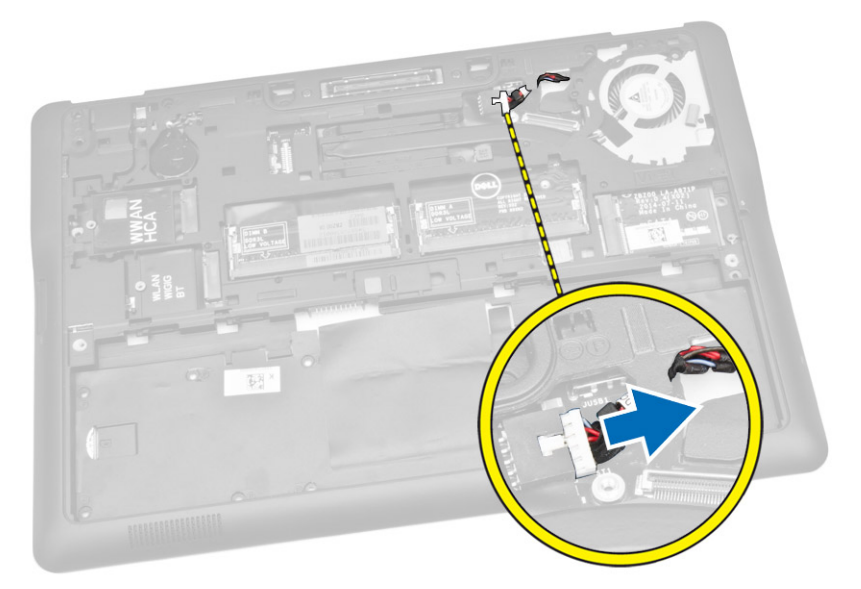

4. 從其在主機板上的連接器拔下喇叭纜線 [1] 和 SIM 板纜線 [2][3]。

<span id="page-27-0"></span>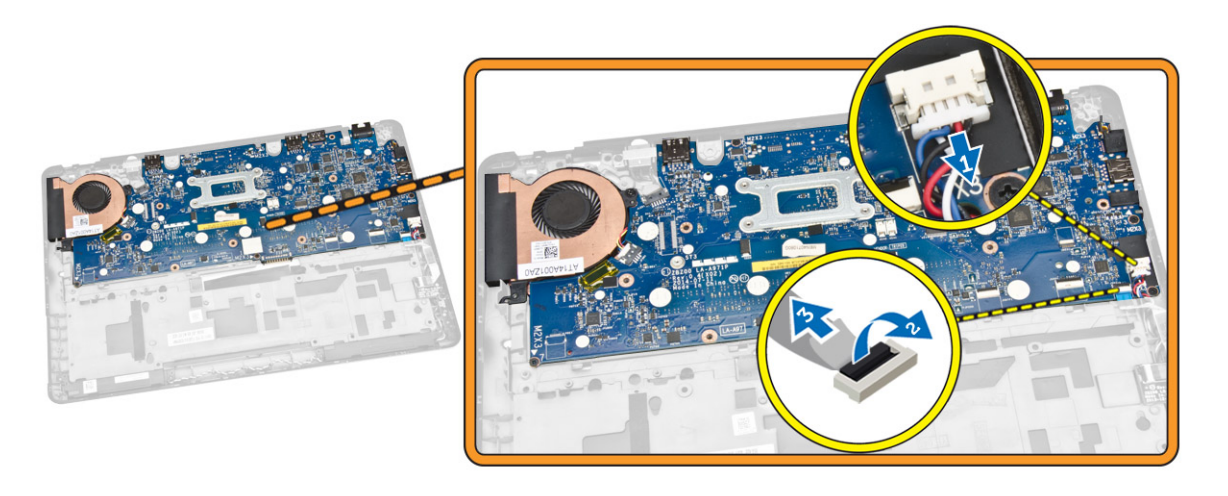

- 5. 執行以下步驟,如圖所示:
	- a. 卸下將主機板固定到電腦機箱的螺絲 [1]。
	- b. 從電腦卸下主機板 [2]。

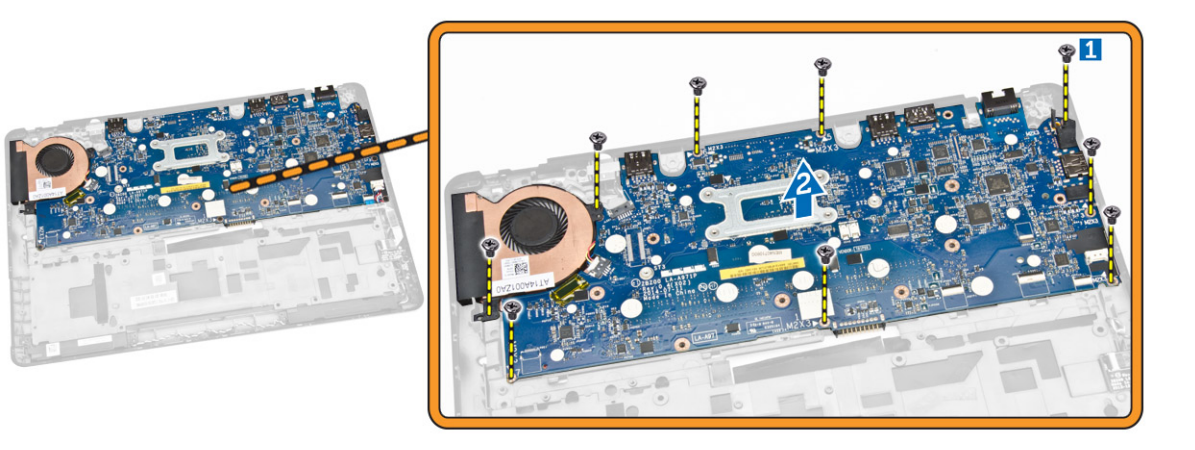

### 安裝主機板

- 1. 將主機板對準其位於電腦機箱上的位置。
- 2. 鎖緊螺絲,將主機板固定在電腦機箱上。
- 3. 將喇叭和 SIM 板纜線連接其在主機板上的連接器。
- 4. 將電源連接器連接埠纜線連接至其在主機板上的連接器。
- 5. 安裝:
	- a. [顯示器組件](#page-25-0)
	- b. <u>[鉸接護蓋](#page-23-0)</u>
	- c. [喇叭](#page-21-0)
	- d. [WLAN](#page-14-0) 卡
	- e. <u>[WWAN](#page-13-0) 卡</u>
	- f. [手掌墊](#page-19-0)
- <span id="page-28-0"></span>g. [SSD](#page-13-0) 卡
- h. <u>[鍵盤邊條](#page-15-0)</u>
- i. [鍵盤](#page-17-0)
- j. [基座護蓋](#page-12-0)
- k. [電池](#page-11-0)
- 6. 按[照拆裝電腦內部元件之後](#page-5-0)中的程序進行操作。

### 卸下散熱器組件

- 1. 按照[拆裝電腦內部元件之前中](#page-4-0)的程序進行操作。
- 2. 卸下:
	- a. [電池](#page-10-0)
	- b. [基座護蓋](#page-11-0)
	- c. [鍵盤邊條](#page-14-0)
	- d. [鍵盤](#page-15-0)
	- e. [SSD](#page-12-0) 卡
	- f. [手掌墊](#page-17-0)
	- g. [WWAN](#page-13-0) 卡
	- h. [WLAN](#page-13-0) 卡
	- i. [鉸接護蓋](#page-22-0)
	- j. **SIM板**
	- k. [顯示器組件](#page-23-0)
- 3. 從主機板上的連接器拔下系統風扇纜線。

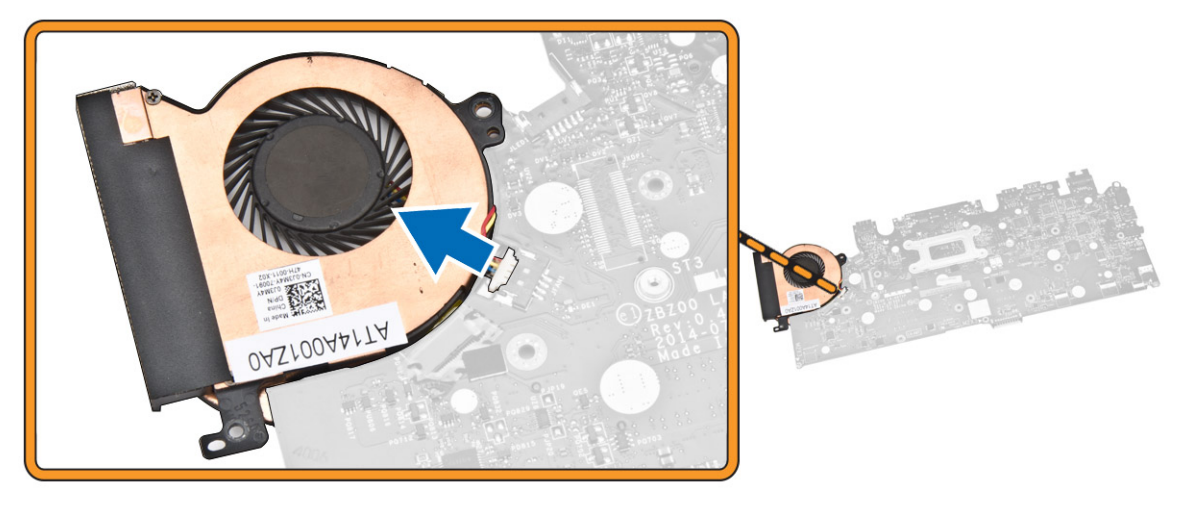

- 4. 執行以下步驟,如圖所示:
	- a. 卸下將散熱器固定至主機板的螺絲 [1] 。
	- b. 將散熱器組件從主機板卸下 [2] 。

<span id="page-29-0"></span>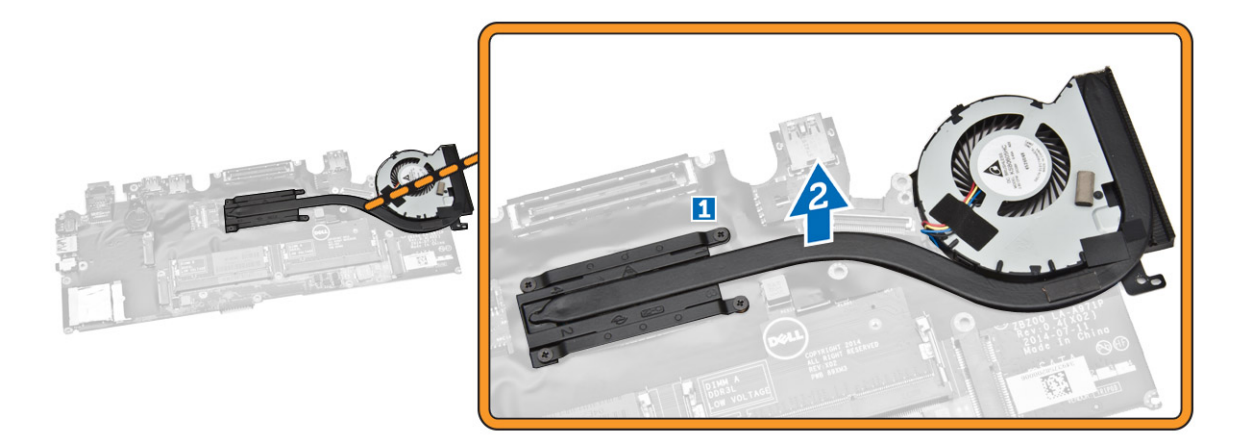

### 安裝散熱器組件

- 1. 將散熱器組件裝入主機板中的原來位置。
- 2. 旋緊將散熱器組件固定在主機板上的螺絲。
- 3. 將系統風扇纜線連接至主機板上對應的連接器。
- 4. 安裝:
	- a. [顯示器組件](#page-25-0)
	- b. SIM板
	- c. [鉸接護蓋](#page-23-0)
	- d. [WLAN](#page-14-0) 卡
	- e. [WWAN](#page-13-0) 卡
	- f. [手掌墊](#page-19-0)
	- g. [SSD](#page-13-0) 卡
	- h. [鍵盤](#page-17-0)
	- i. [鍵盤邊條](#page-15-0)
	- j. [基座護蓋](#page-12-0)
	- k. [電池](#page-11-0)
- 5. 按[照拆裝電腦內部元件之後](#page-5-0)中的程序進行操作。

### 卸下幣式電池

- 1. 按[照拆裝電腦內部元件之前](#page-4-0)中的程序進行操作。
- 2. 卸下:
	- a. [電池](#page-10-0)
	- b. [基座護蓋](#page-11-0)
	- c. [鍵盤邊條](#page-14-0)
	- d. [鍵盤](#page-15-0)
	- e.  $SSD +$  $SSD +$
	- f. [手掌墊](#page-17-0)
	- g. [主機板](#page-26-0)
- 3. 執行以下步驟,如圖所示:
- <span id="page-30-0"></span>a. 將幣式電池纜線從主機板上的連接器拔下 [1]。
- b. 撬起幣式電池將之從系統電路板卸下 [2]。

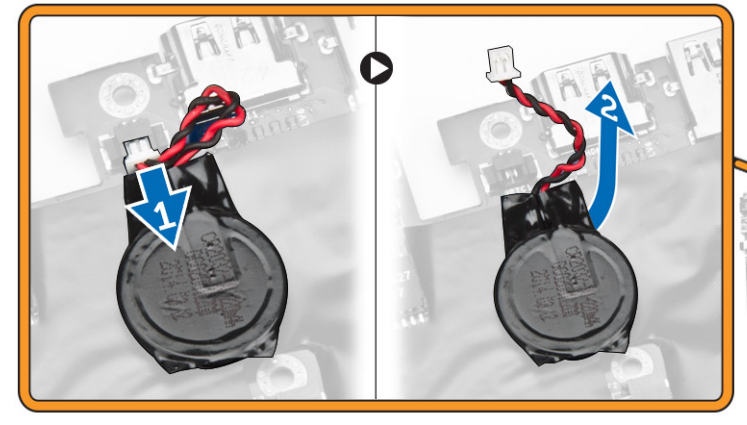

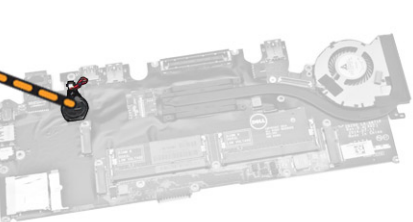

安裝幣式電池

- 1. 將幣式電池置於主機板上。
- 2. 將幣式電池纜線連接至主機板。
- 3. 安裝:
	- a. <u>[主機板](#page-27-0)</u>
	- b. [手掌墊](#page-19-0)
	- c.  $SSD +$  $SSD +$
	- d. [鍵盤邊條](#page-15-0)
	- e. [鍵盤](#page-17-0)
	- f. [基座護蓋](#page-12-0)
	- g. [電池](#page-11-0)
- 4. 按照折裝電腦內部元件之後中的程序進行操作。

## <span id="page-31-0"></span>系統設定

### 啟動順序

Boot Sequence (啟動順序) 可讓您略過系統設定定義的啟動裝置順序,並直接啟動特定裝置 (例如:光碟機或 硬碟機)。在開機自我測試 (POST) 期間,當出現 Dell 徽標後,您可以:

4

- 按下 <F2> 鍵存取系統設定
- 按下 <F12> 鍵顯示單次啟動選單

軍次啟動選單會顯示可用的開機裝置,包括診斷選項。可用的啟動選項有:

- 抽取式磁碟機 (如果有的話)
- STXXXX 磁碟機

**/ 註: XXX 代表 SATA 磁碟機編號。** 

- 光碟機
- 診斷

**// 註:** 選擇 Diagnostics (診斷) 將會顯示 **ePSA diagnostics** 畫面。

啟動順序畫面也會顯示選項,讓您存取系統設定畫面。

#### 導覽鍵

下表顯示系統設定的導覽鍵。

註: 針對大部分的系統設定選項,將會儲存您所做的變更,但是必須等到您重新啟動系統後,變更才會生 效。

#### 表 1. 導覽鍵

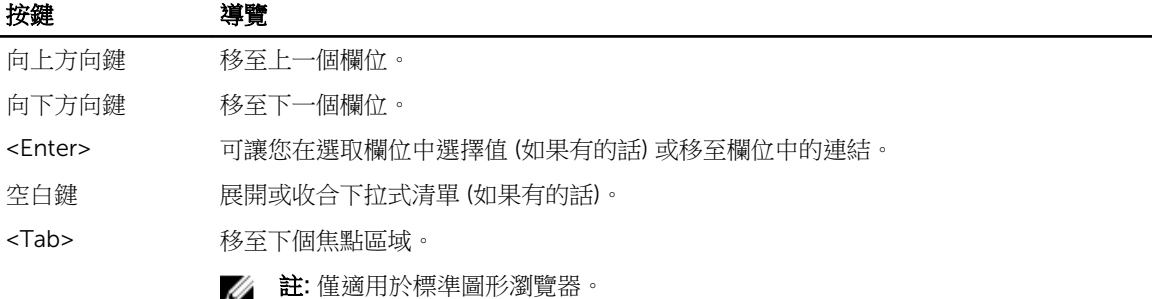

<span id="page-32-0"></span>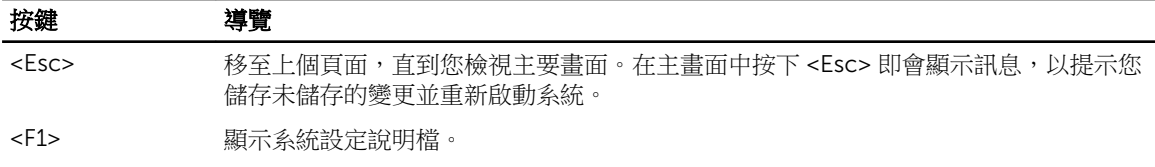

### 系統設定選項

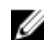

註: 視電腦和安裝的裝置而定,此部分列出的項目不一定會出現。

表 2. General (一般)

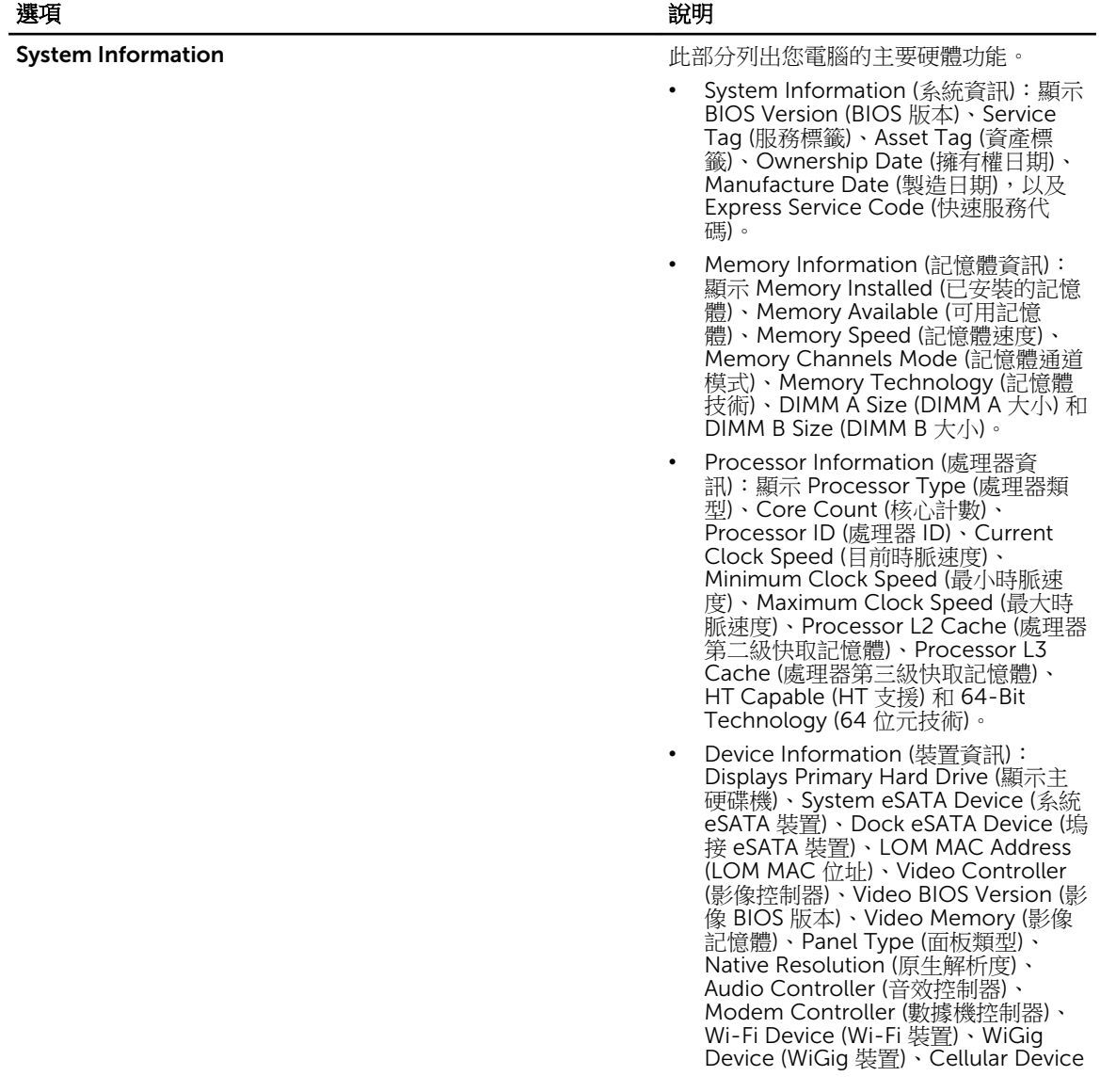

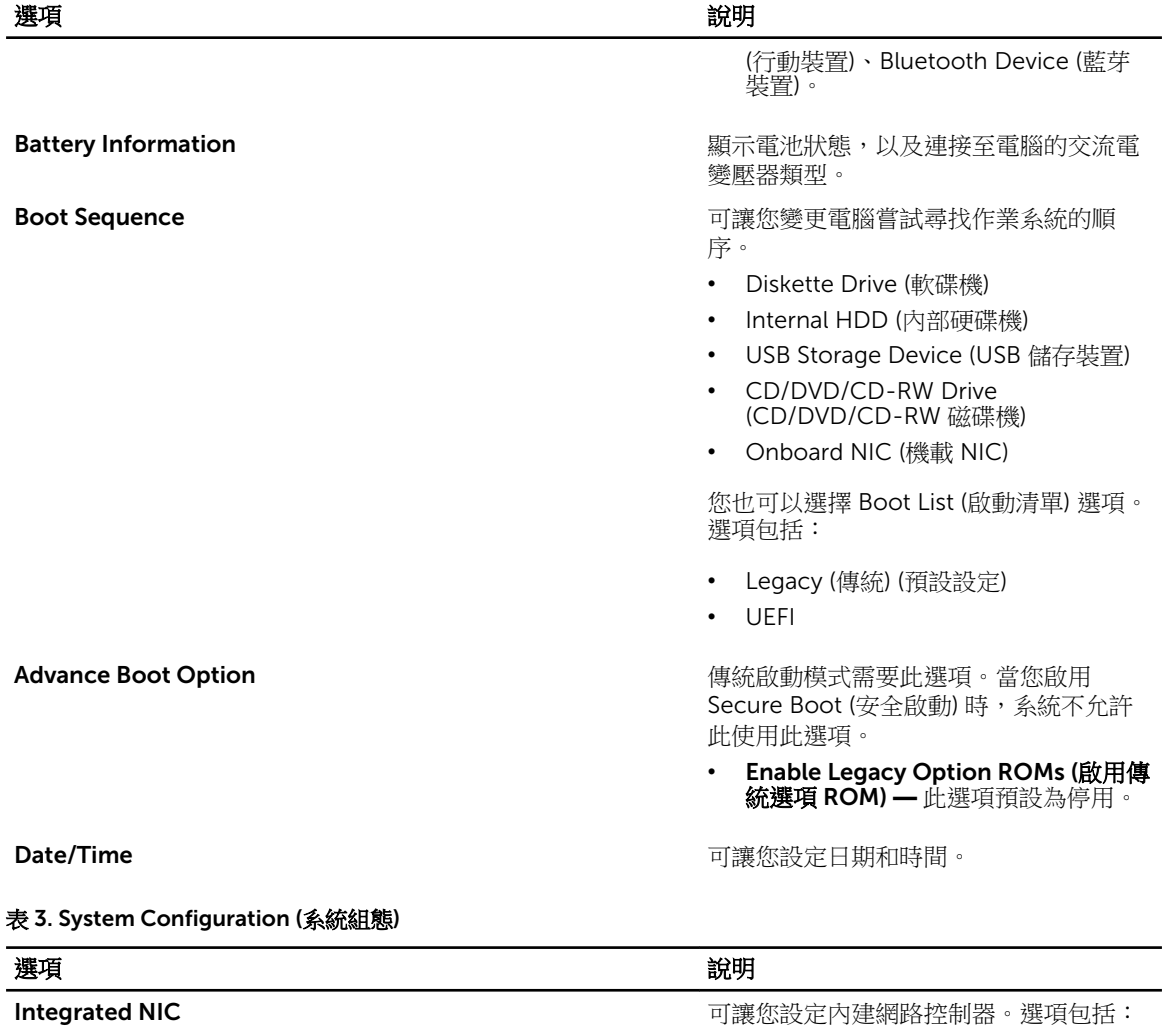

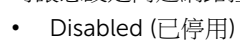

- Enabled (已啟用)
- Enabled w/PXE (已啟用 w/PXE) : 此 選項預設為啟用。
- Enable UEFI Network Stack (啟用 UEFI 網路堆疊): 此選項可讓您在 Pre OS 和早期 OS 網路環境中啟用 UEFI 網路通訊協定。

Parallel Port **National Propert To Accomple Accompany** 可讓您定義和設定連線站上並列連接埠的 作業方式。可將並列連接埠設定為:

- Disabled (已停用)
- AT
- PS2
- ECP

Serial Port 識別和定義序列連接埠設定。您可將序列 連接埠設定為:

34

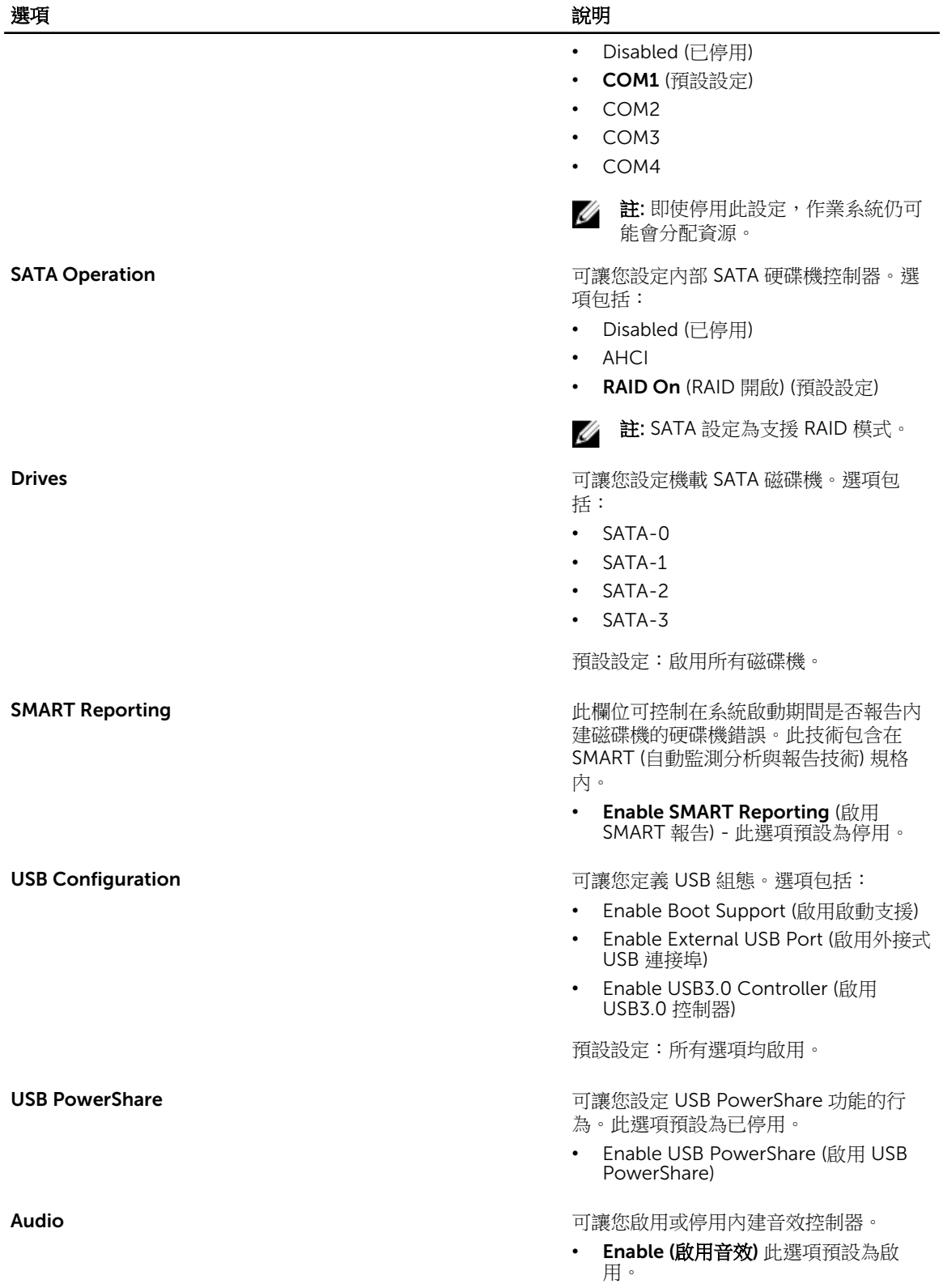

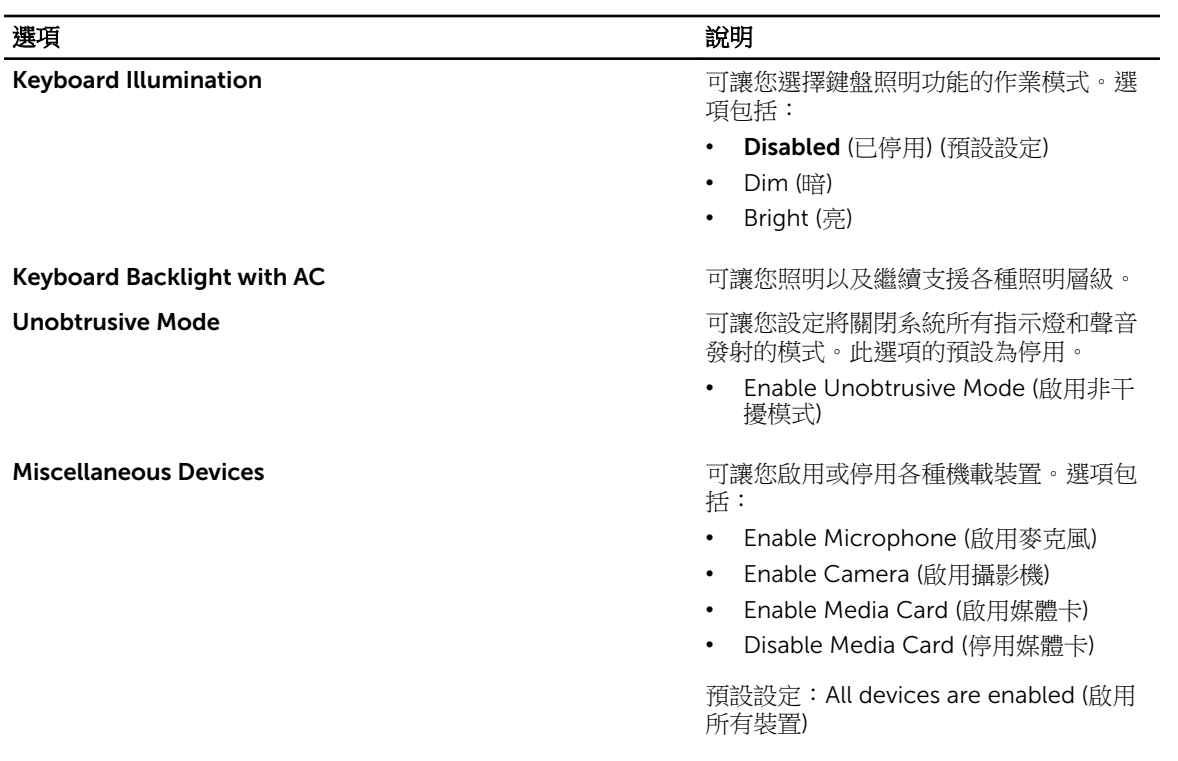

#### 表 4. Video (影像)

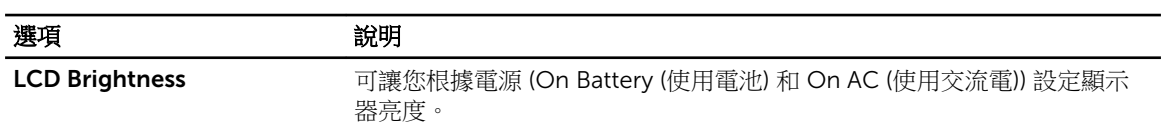

#### 表 5. Security (安全保護)

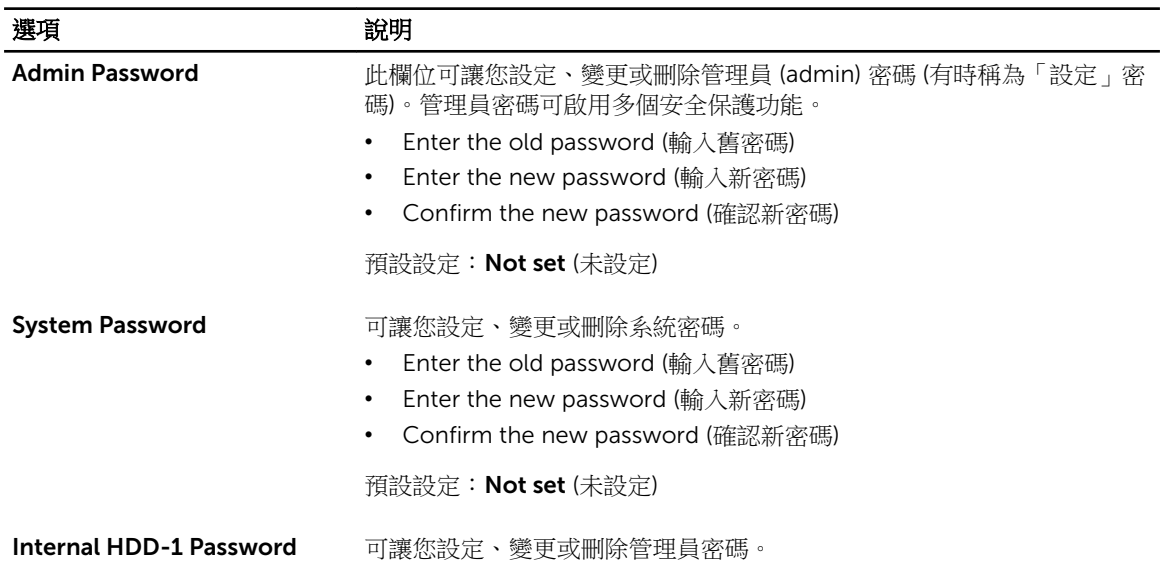

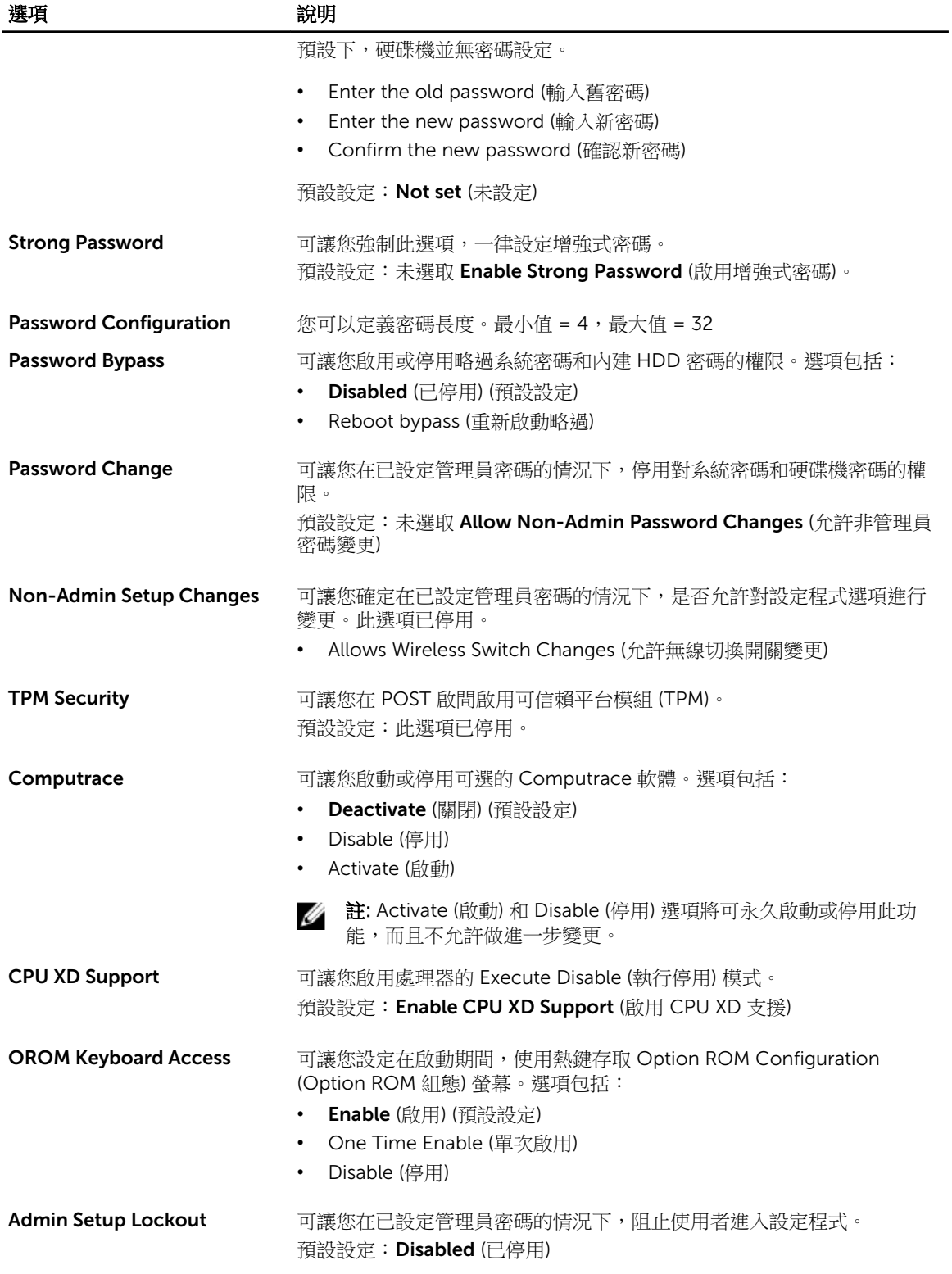

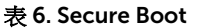

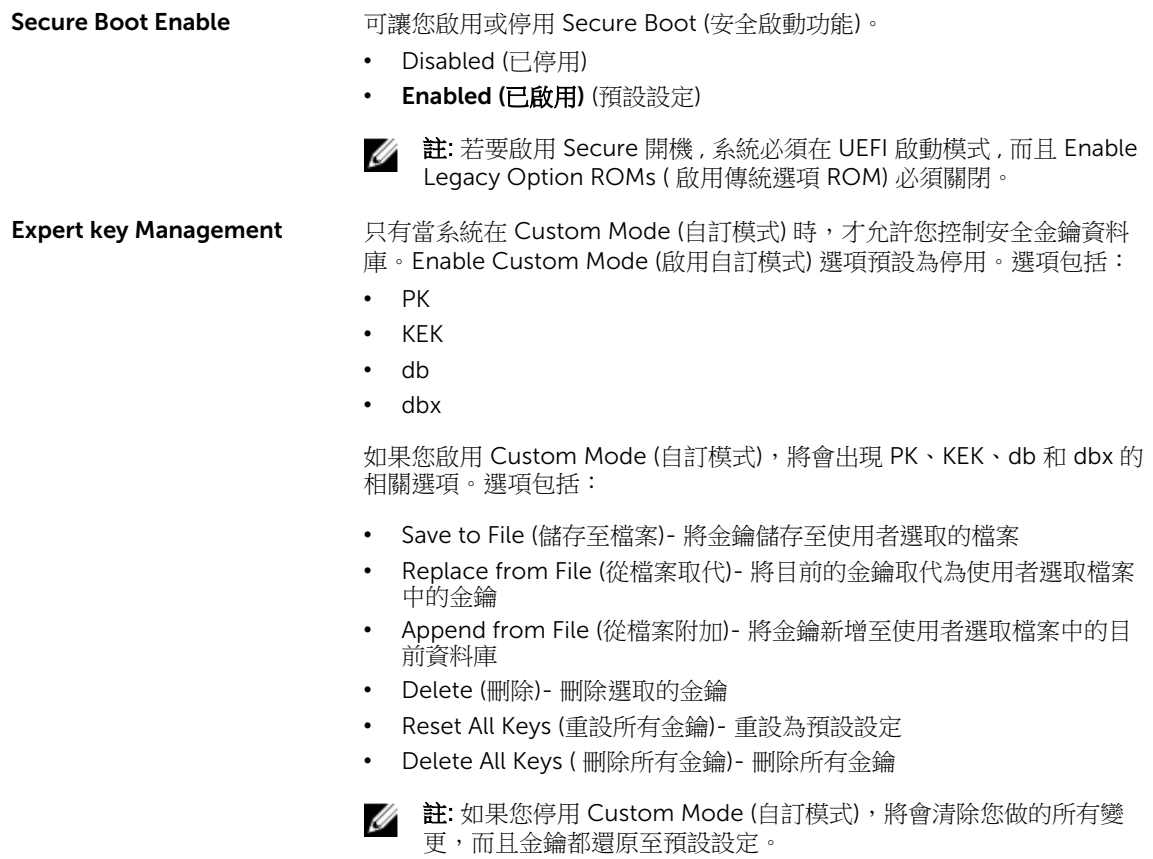

#### 表 7. Performance (效能)

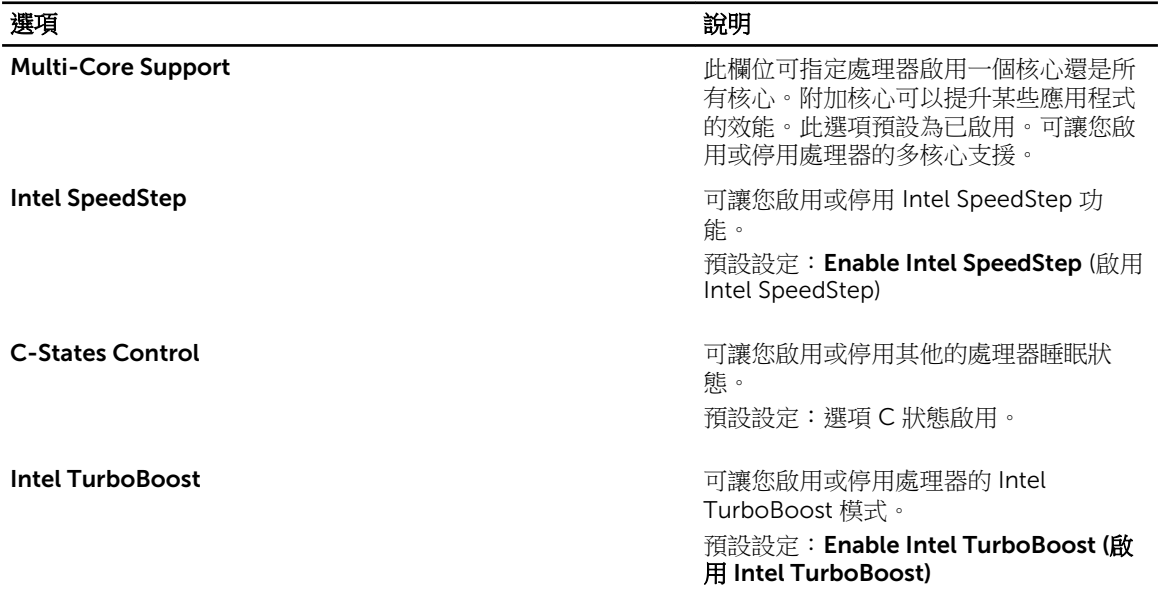

選項 いっしん しゅうしょう しゅうしょう しゅうしょく 説明

**Hyper-Thread Control http://www.fracebook.com/information/information/information/information/information/infor** HyperThreading。 預設設定:Enabled (已啟用)

#### 表 8. Power Management (電源管理)

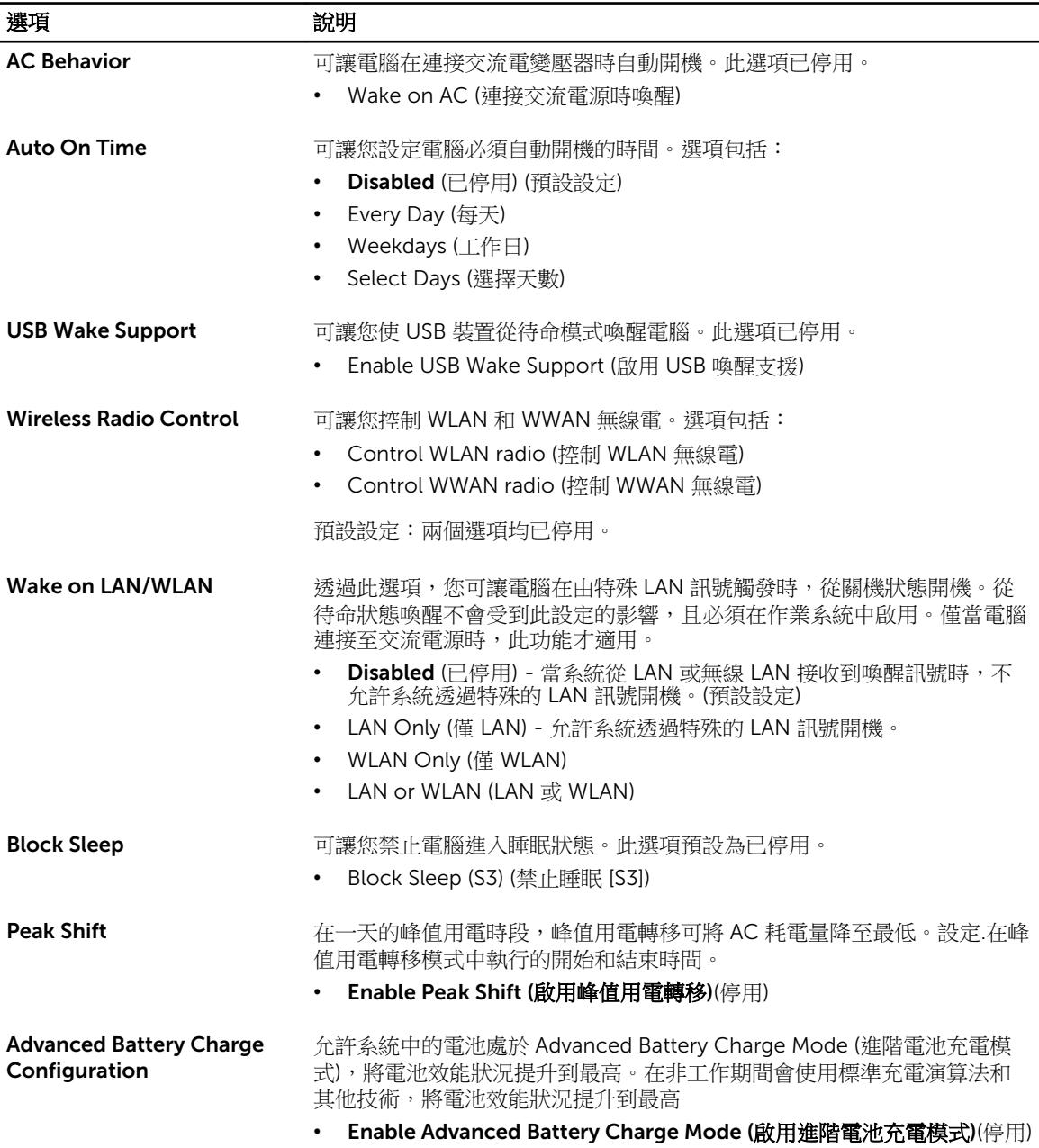

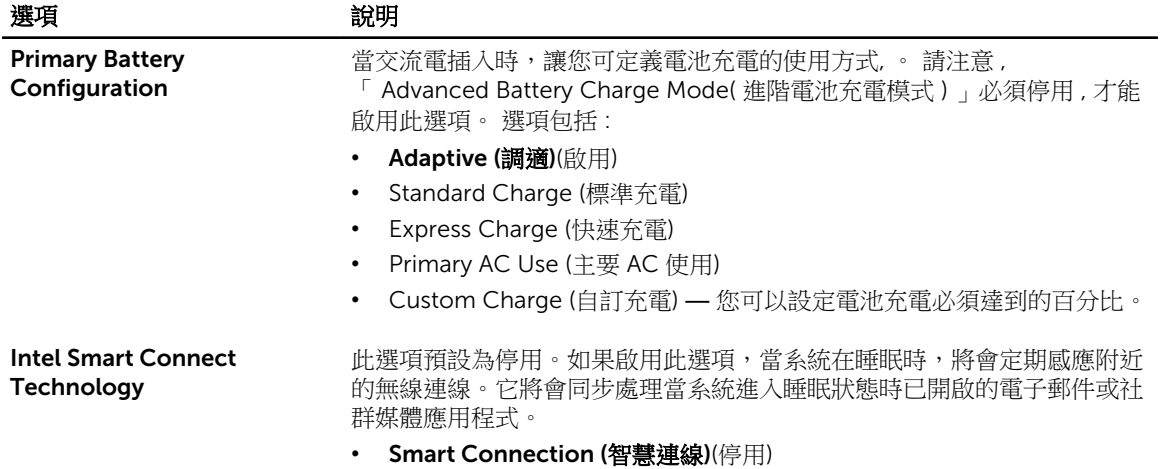

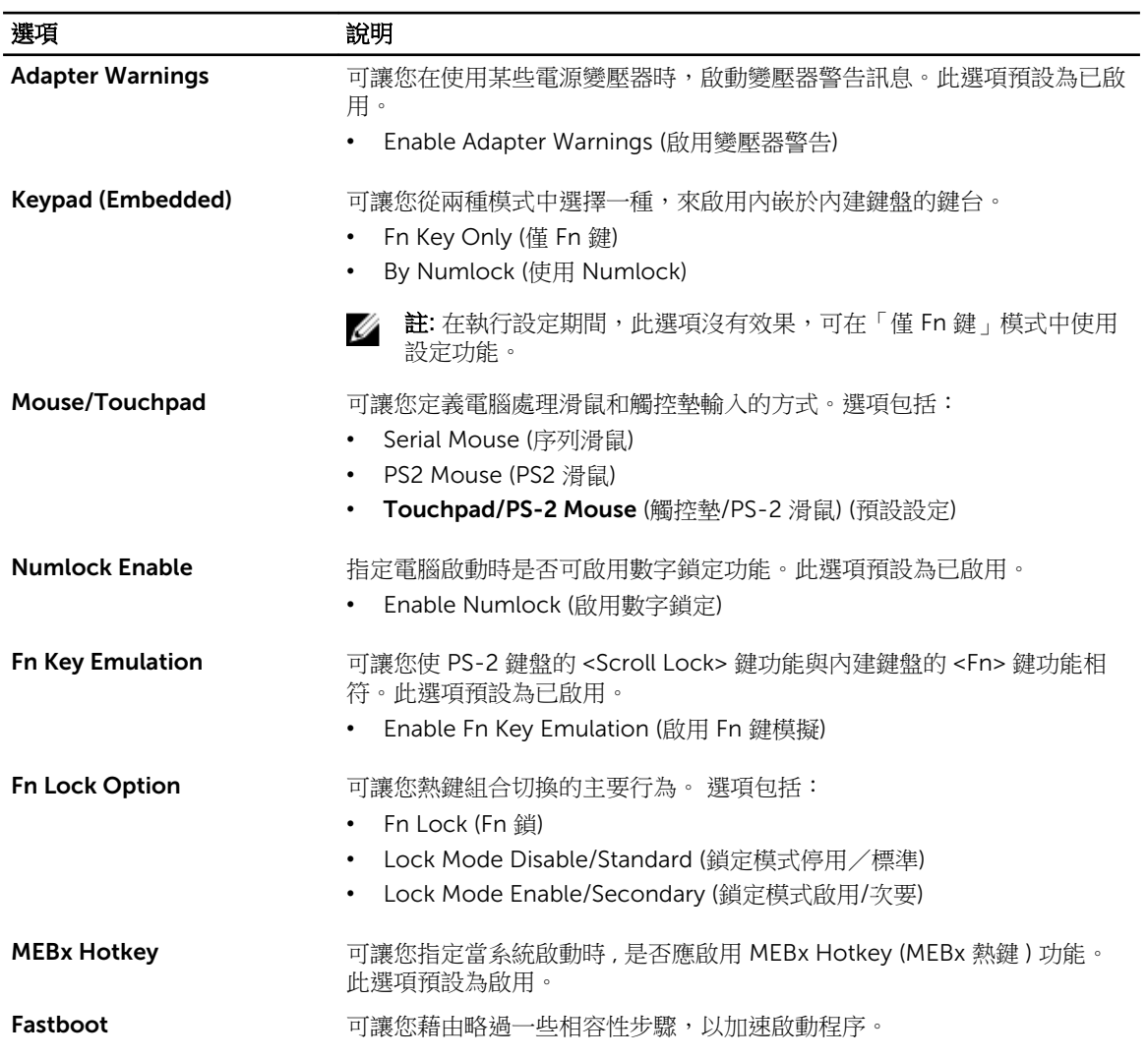

#### 表 9. POST Behavior (POST 行為)

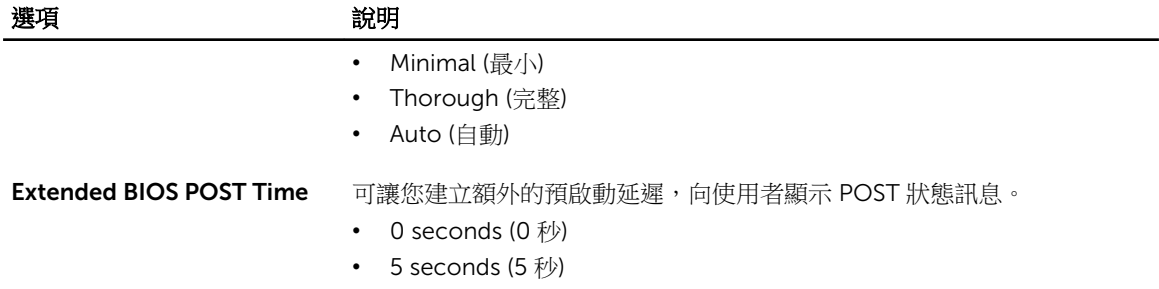

#### • 10 seconds (10 $\psi$ )

#### 表 10. Virtualization Support (虛擬支援)

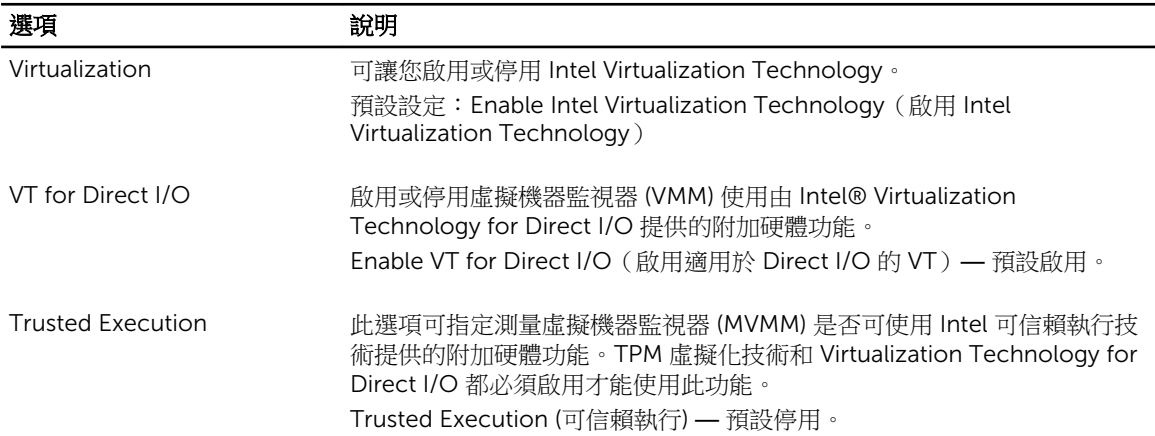

#### 表 11. Wireless (無線)

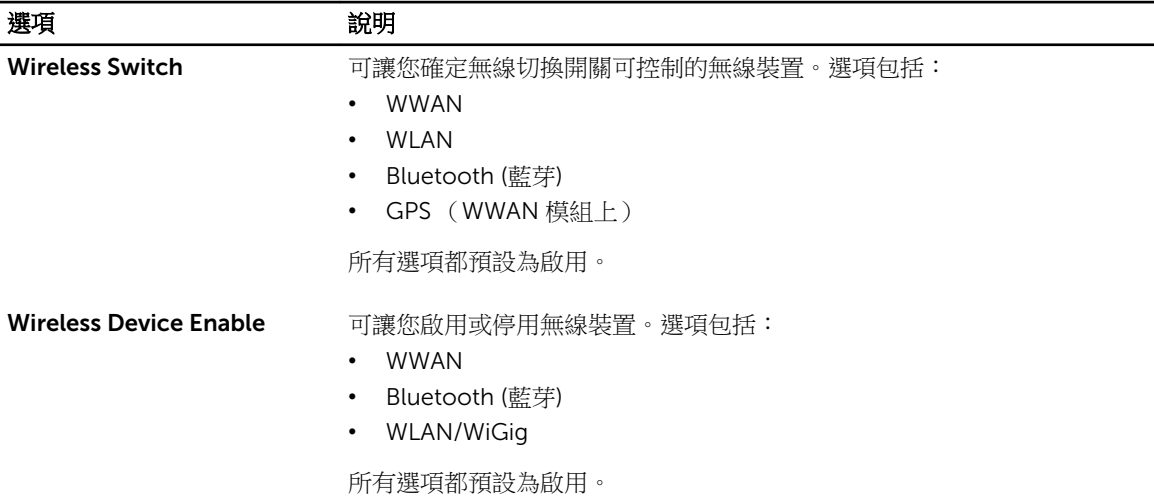

#### <span id="page-41-0"></span>表 12. Maintenance (維護)

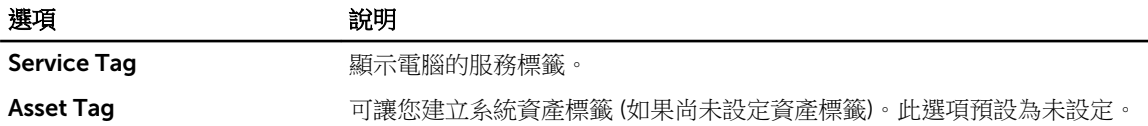

#### 表 13. System Logs (系統記錄)

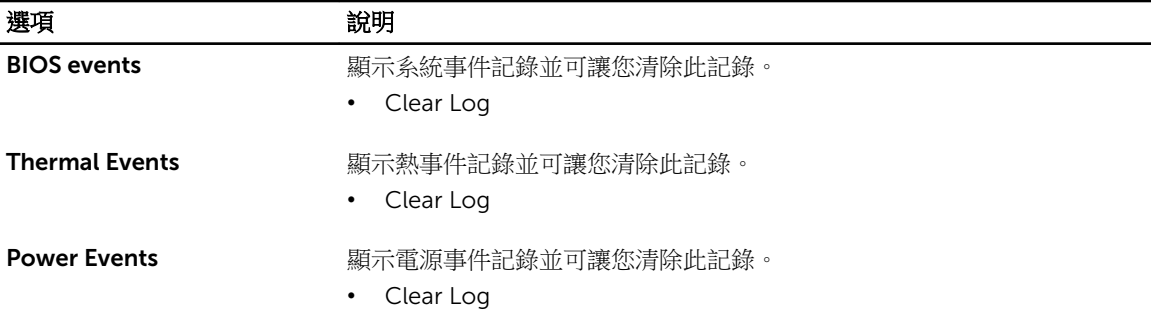

#### 更新 BIOS

建議在更換您的主機板或有可用更新時,更新您的 BIOS (系統設定)。針對筆記型電腦,請確定您的電腦電池 已充飽電力,而且已連接電源插座

- 1. 重新啟動電腦。
- 2. 移至 dell.com/support。
- 3. 輸入 Service Tag (服務標籤) 或 Express Service Code (快速服務代碼) 然後按一下 Submit (提交)。

註: 如要找到服務標籤,請按一下 Where is my Service Tag (我的服務標籤在哪裡)? Ø

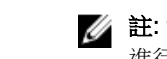

註: 如果您找不到您的服務標籤,請按一下 Detect Service Tag (偵測服務標籤)。依照螢幕上的指示 進行。

- 4. 如果您找不到服務標籤,請按一下您電腦的 Product Category (產品類別)。
- 5. 從清單中選擇 Product Type (產品類型)。
- 6. 選擇您的電腦型號,然後會出現您電腦的 Product Support (產品支援) 頁面。
- 7. 按一下 Get drivers (取得驅動程式),然後按一下 View All Drivers (檢視所有驅動程式)。 Drivers and Downloads (驅動程式與下載) 頁面開啟。
- 8. 在應用程式與驅動程式畫面中,於 Operating System (作業系統) 下拉式清單之下選擇 BIOS。
- 9. 找出最新的 BIOS 檔案,然後接一下 Download File (下載檔案)。 您也可以分析哪些驅動程式需要更新。如要為您的產品進行分析,請按一下 Analyze System for Updates (分析系統更新),然後依照畫面上的說明進行。
- 10. 在 Please select your download method below window (請從下方視窗中選擇下載方式) 中選擇您偏好 的下載方式,然後按一下 Download Now (立即下載)。 螢幕上將顯示 File Download (檔案下載) 視窗。
- 11. 按一下 Save (儲存) 將檔案儲存在您的電腦上。
- 12. 按一下 Run (執行) 將更新的 BIOS 設定安裝在您的電腦上。 按照螢幕上的指示操作。

<span id="page-42-0"></span>系統與設定密碼

您可建立系統密碼和設定密碼以確保電腦的安全。

密碼類型 說明

System Password 您必須輸入此密碼才能登入系統。

(系統密碼)

Setup password (設定密碼) 您必須輸入此密碼才能存取和變更您電腦的 BIOS 設定。

警示: 密碼功能為您電腦上的資料提供基本的安全性。

警示: 如果未將電腦上鎖,在無人看管之下,任何您都能存取您電腦上的資料。

■ 註: 您的電腦出廠時將系統和設定密碼功能預設為停用。

#### 指定系統密碼與設定密碼

只有當 Password Status (密碼狀態) 為 Unlocked (解除鎖定) 時,您才可以指定新的系統密碼及/或設定密碼或 變更現有的**系統密碼**及/或**設定密碼**,如果 Password Status (密碼狀態) 為 Locked (已鎖定) 時,您就無法變 更系統密碼。

24 註: 如果密碼跳線已啟用,將會刪除現有的系統密碼和設定密碼, 您不需要輸入系統密碼就可登入電腦。

如要進入系統設定,請在開機或重新啟動後,立即按下 <F2> 鍵。

1. 在 System BIOS (系統 BIOS) 或 System Setup (系統設定) 畫面中,選擇 System Security (系統安全性) 然後按下 <Enter>。

System Security (系統安全性) 畫面出現。

- 2. 在 System Security (系統安全性) 畫面中,請確定 Password Status (密碼狀態) 為 Unlocked (解除鎖 定)。
- 3. 選擇 System Password (系統密碼),輸入您的系統密碼,然後按下<Enter>或<Tab>。 設定系統密碼時,請遵守以下規範:
	- 密碼長度不超過 32 個字元。
	- 密碼可包含 0 到 9 的數字。
	- 只能使用小寫字母,不允許使用大寫字母。
	- 只能使用以下特殊字元:空格、(")、(+)、()、(-)、()、(/)、(/)、(j)、()、(j)、(`)。

在提示下重新輸入系統密碼。

- 4. 輸入您之前輸入的系統密碼,然後按一下 OK (確定)。
- 5. 選擇 Setup Password (系統密碼),然後輸入系統密碼然後按下 <Enter> 或 <Tab>。 出現訊息提示您重新輸入設定密碼。
- 6. 輸入您之前輸入的設定密碼,然後按一下 OK (確定)。
- 7. 按下 <Esc> 然後會出現訊息提示您儲存變更。
- 8. 按下 <Y> 以儲存變更。 電腦會重新啟動。

#### <span id="page-43-0"></span>刪除或變更現有的系統及/或設定密碼

在刪除或變更現有的系統及/或設定密碼之前,請先確定 Password Status (密碼狀態)為 Unlocked (解除鎖定) (在系統設定中)。如果 Password Status (密碼狀態) 為 Locked (已鎖定), 則您無法刪除或變更現有的系統或設 定密碼。

如要進入系統設定,請在開機或重新啟動後,立即按下 <F2> 鍵。

1. 在 System BIOS (系統 BIOS) 或 System Setup (系統設定) 畫面中,選擇 System Security (系統安全性) 然後按下 <Enter>。

System Security (系統安全性) 畫面出現。

- 2. 在 System Security (系統安全性) 畫面中,請確定 Password Status (密碼狀態) 為 Unlocked (解除鎖 定)。
- 3. 選擇 System Password (系統密碼),變更或刪除現有的系統密碼,然後按下 <Enter> 或 <Tab>。
- 4. 選擇 Setup Password (設定密碼),變更或刪除現有的設定密碼,然後按下 <Enter> 或 <Tab>。

■ 註: 如果您變更系統及/或設定密碼, 請在提示下重新輸入新密碼。如果您刪除系統及/或設定密碼, 請在提示下確認刪除。

- 5. 按下 <Esc> 然後會出現訊息提示您儲存變更。
- 6. 按下 <Y> 即可儲存變更並結束系統設定。 電腦會重新啟動。

<span id="page-44-0"></span>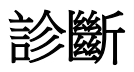

如果在使用電腦時遇到問題,請在聯絡 Dell 尋求技術協助之前,先執行 ePSA 診斷。執行診斷的目的在於不 使用其他設備來測試電腦的硬體,而不會有資料遺失的風險。如果您無法自行修正問題,維修和支援人員可使 用診斷結果以協助您解決此問題。

### 增強型預啟動系統評估 (ePSA) 診斷

ePSA 診斷 (又稱為系統診斷) 可執行完整的硬體檢查。ePSA 內嵌於 BIOS 可由 BIOS 內部啟動。內嵌系統診斷 針對特定裝置或裝置群組提供一組選項,可讓您:

- 自動執行測試或在互動模式
- 重複測試
- 顯示或儲存測試結果
- 完整地執行測試,並顯示其他測試選項,以提供有關故障裝置的額外資訊
- 檢視狀態訊息,通知您測試是否成功完成
- 檢視錯誤訊息,通知您在測試期間遇到的問題

#### △ 警示: 使用系統診斷僅測試您的電腦。在其他電腦上使用此程式可能會導致結果無效或出現錯誤訊息。

註: 特定裝置的某些測試可能需要使用者操作。請務必確定在執行診斷測試時,您人在電腦終端前。

- 1. 將電腦開機。
- 2. 當電腦啟動時,請在出現 Dell 徽標後, 按下 <F12> 鍵。

有裝置。開始對所有偵測到的裝置執行測試。

- 3. 在啟動選單畫面中,選擇 Diagnostics (診斷)選項。 Enhanced Pre-boot System Assessment (增強型預啟動系統評估) 視窗出現, 列出在電腦中偵測到的所
- 4. 如果您要對特定裝置執行診斷測試, 按下 <Esc> 然後按一下 Yes (是) 以停止診斷測試。
- 5. 從左側窗格選擇裝置,然後按一下 Run Tests (執行測試)。
- 6. 如果發生任何問題,將會顯示錯誤代碼。 請記下錯誤代碼並與 Dell 公司聯絡。

#### 裝置狀態指示燈

#### 表 14. 裝置狀態指示燈

- $\binom{1}{2}$ 在電腦開啟時亮起,在電腦處於電源管理模式時閃爍。
- 在電腦讀取或寫入資料時亮起。 A

#### <span id="page-45-0"></span>団 持續亮起或閃爍以指示電池電量狀態。

#### $\mathbb{C}^{\mathbb{Z}}$ 在啟用無線網路時亮起。

裝置狀態 LED 通常位於鍵盤的頂部或左側。它們用於顯示存放裝置、電池和無線裝置連線性和活動。除此之 外,當系統可能出現故障時,它們還可以用作診斷工具。 下表列出可能出錯時如何讀取 LED 代碼。

#### 表 15. LED 指示燈

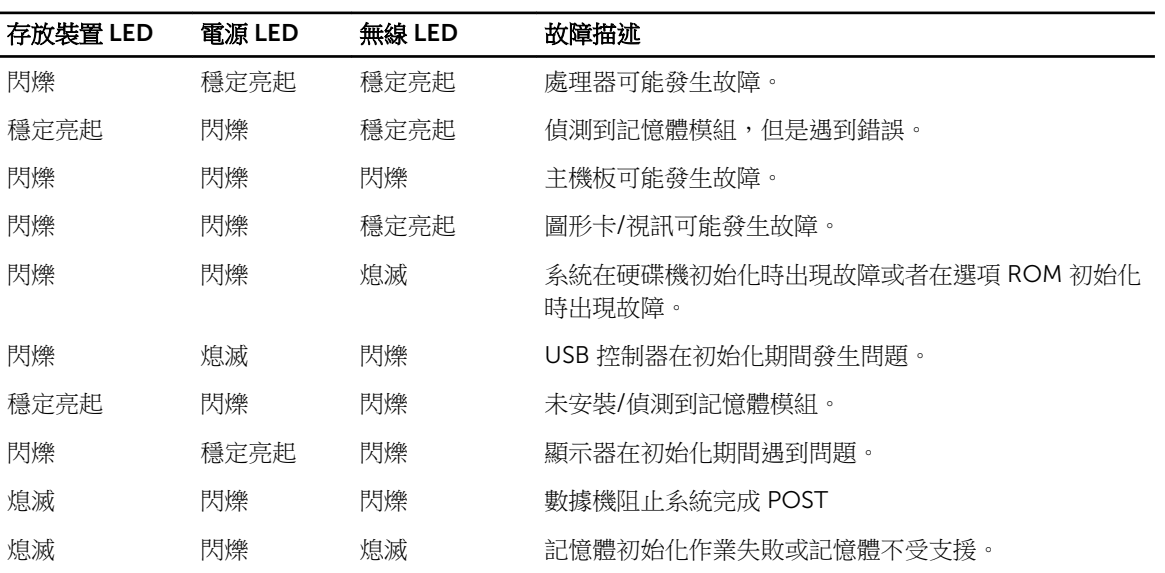

### 電池狀態指示燈

如果電腦已連接至電源插座,電池指示燈可能會呈現以下幾種狀態:

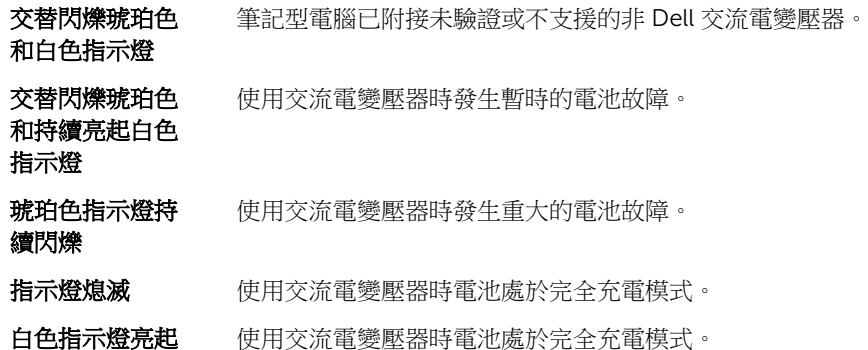

# <span id="page-46-0"></span>Specifications

NOTE: 提供的項目可能會因地區而異。以下僅列出依法需隨附於電腦的規格。若要獲得有關電腦組態的 更多資訊,請在 Windows 作業系統中按一下開始 **說**明及支援,然後選擇對應選項以檢視有關電腦的資 訊。

#### Table 16. System Information

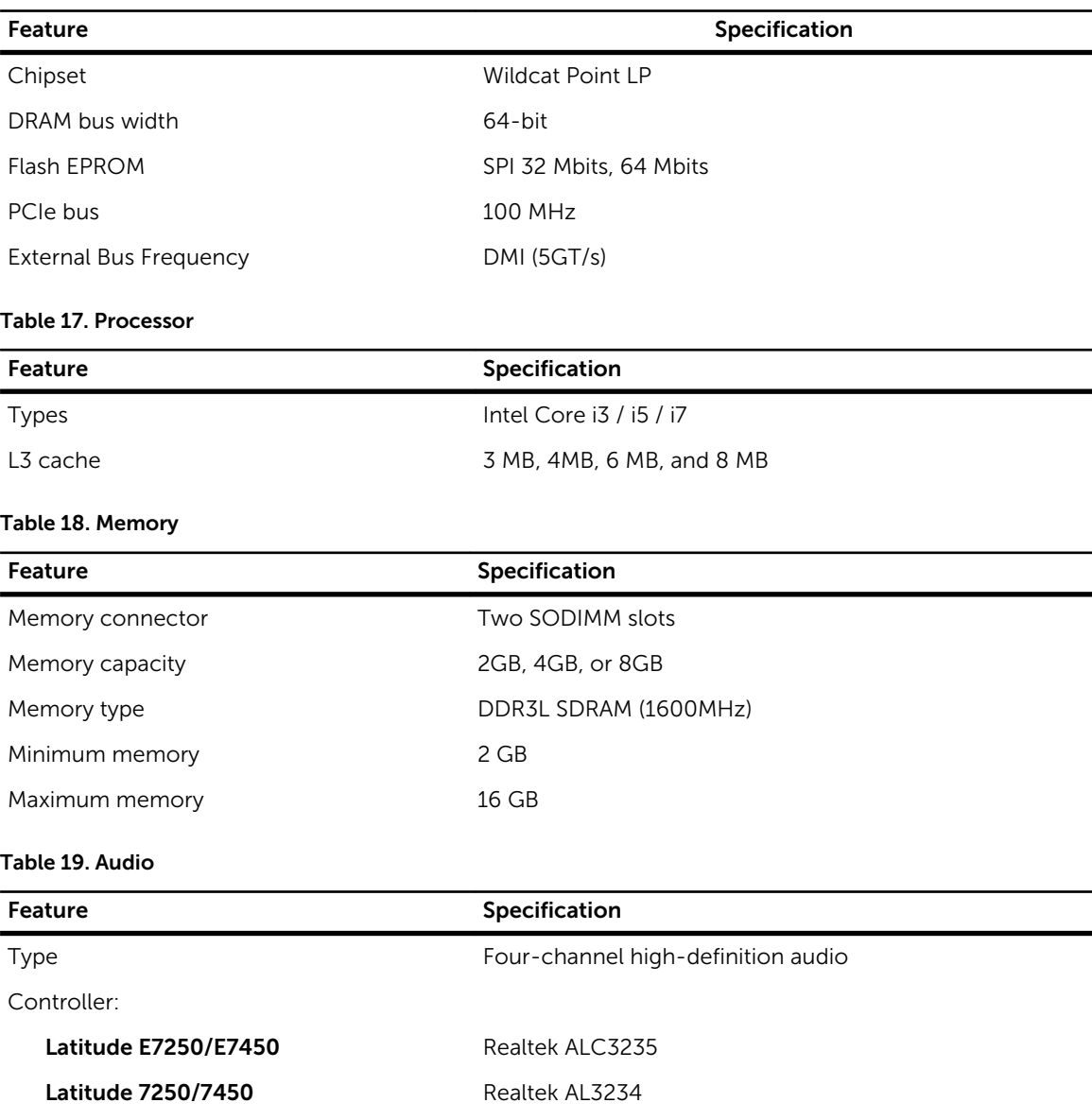

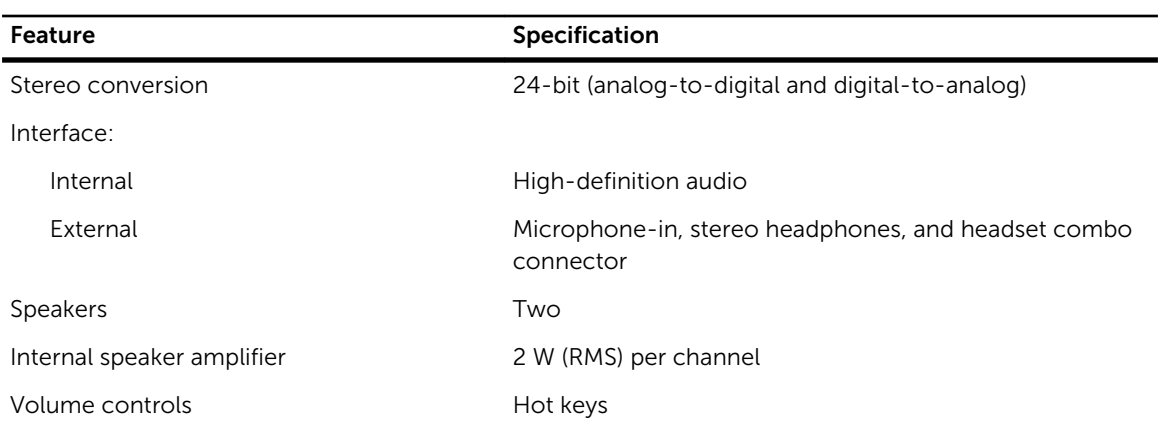

#### Table 20. Video

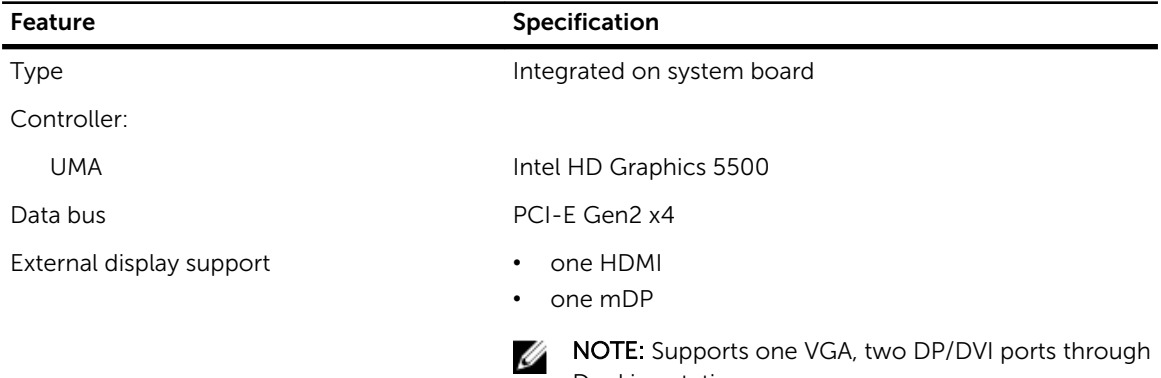

Docking station.

#### Table 21. Camera

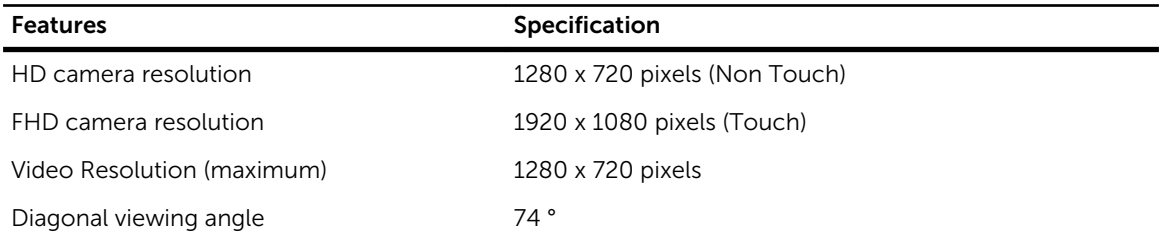

#### Table 22. Communications

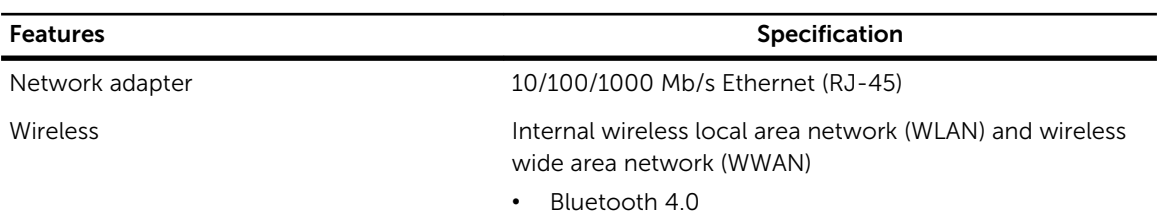

#### Table 23. Ports and Connectors

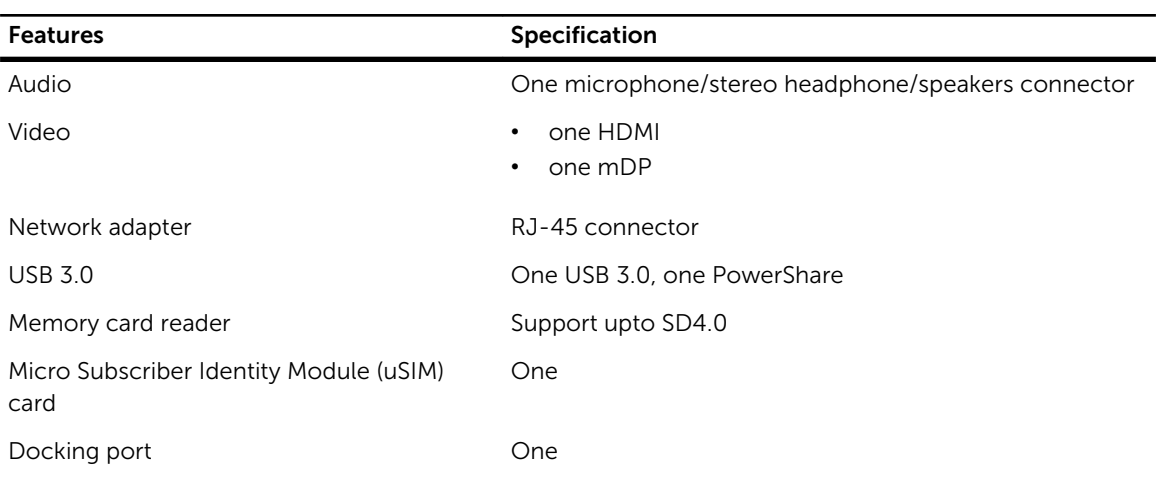

#### Table 24. Display

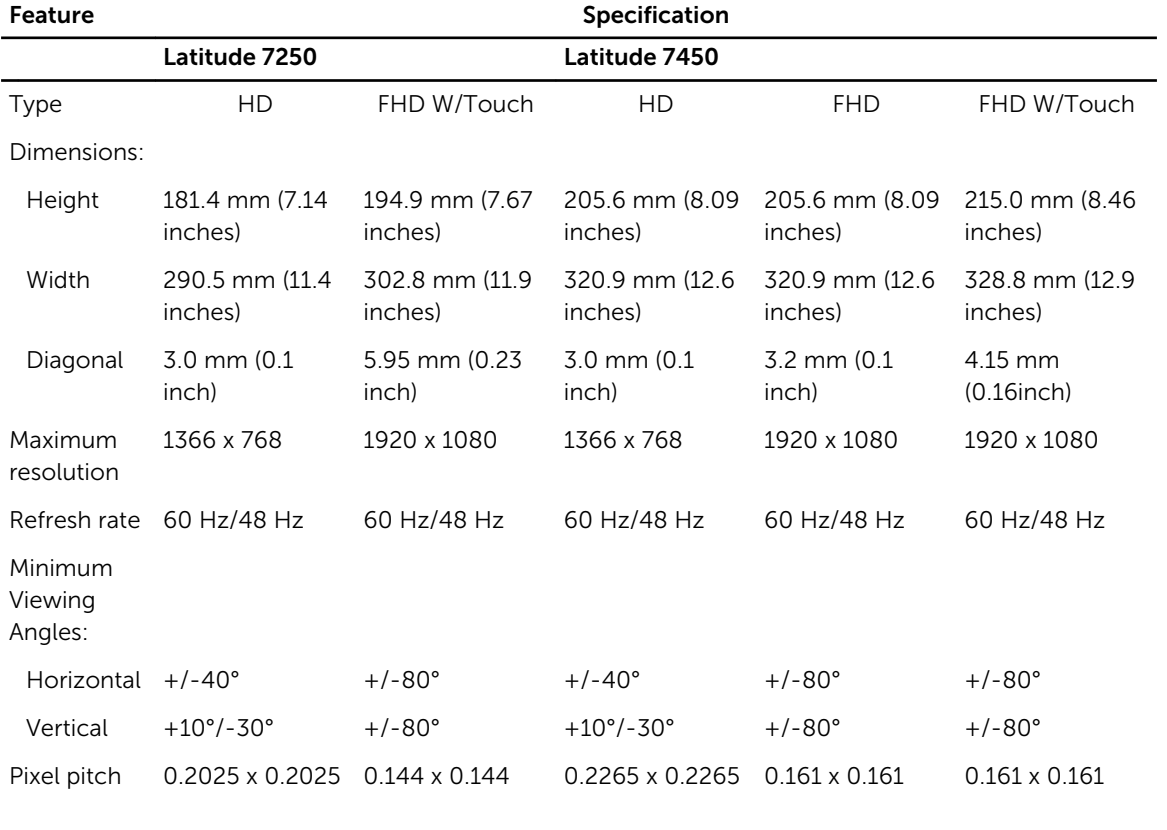

#### Table 25. Keyboard

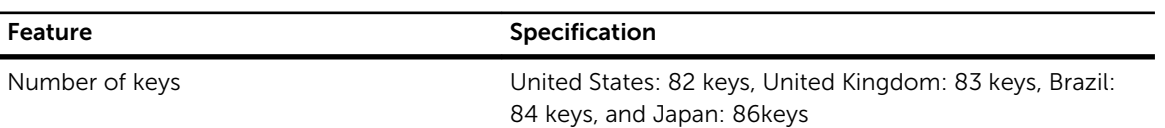

#### Table 26. Touchpad

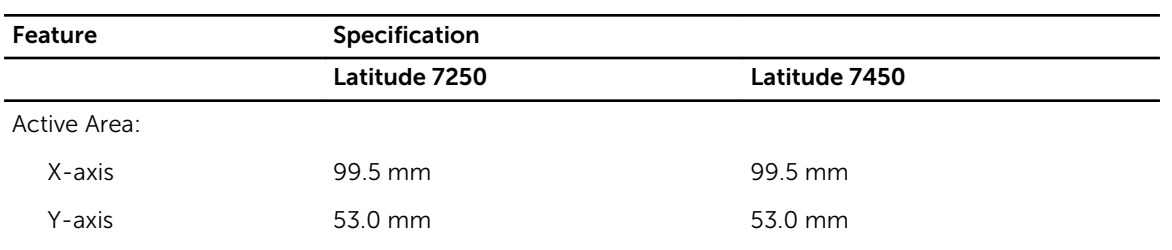

#### Table 27. Battery

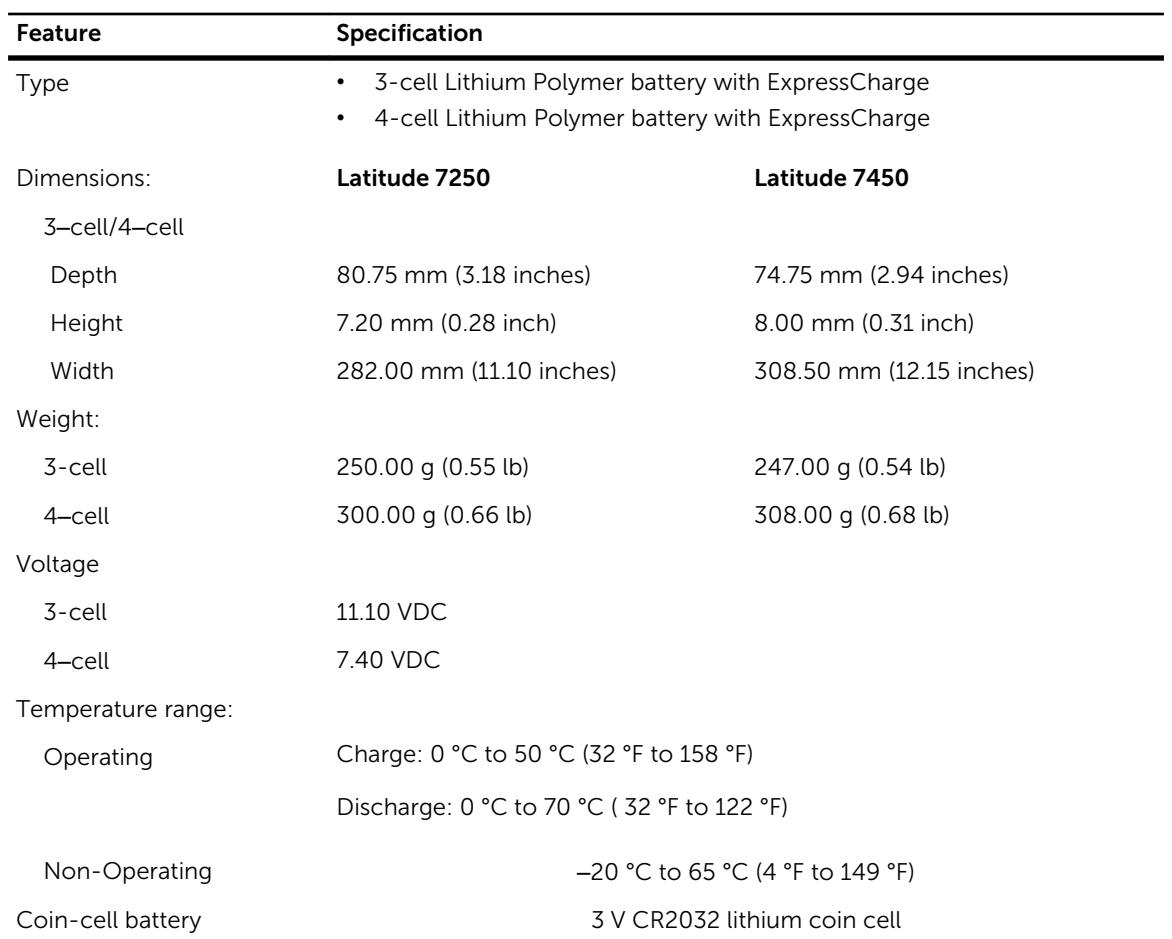

#### Table 28. AC Adapter

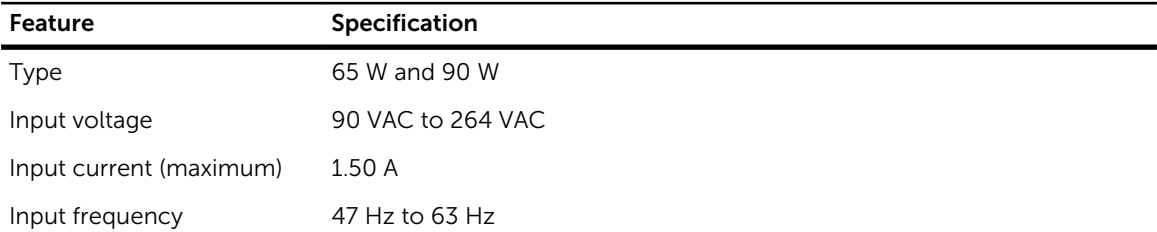

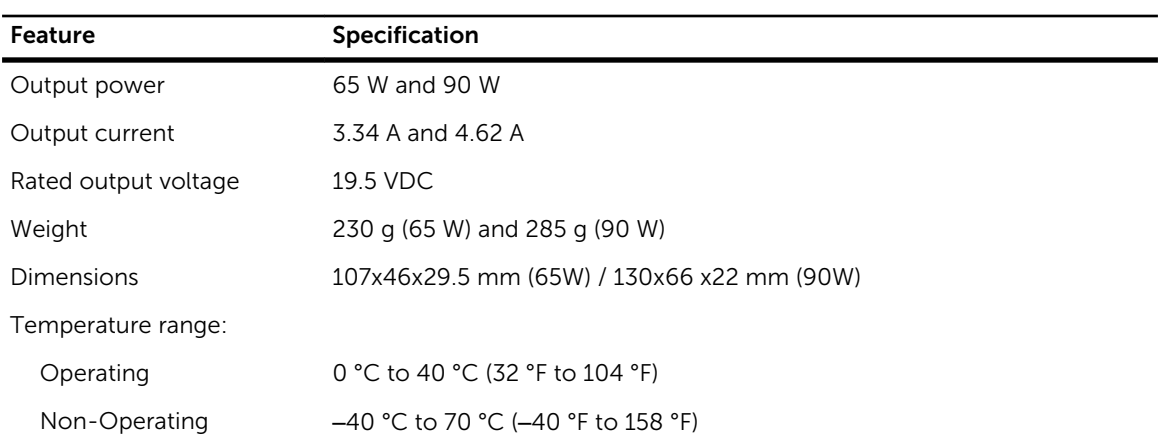

#### Table 29. Physical

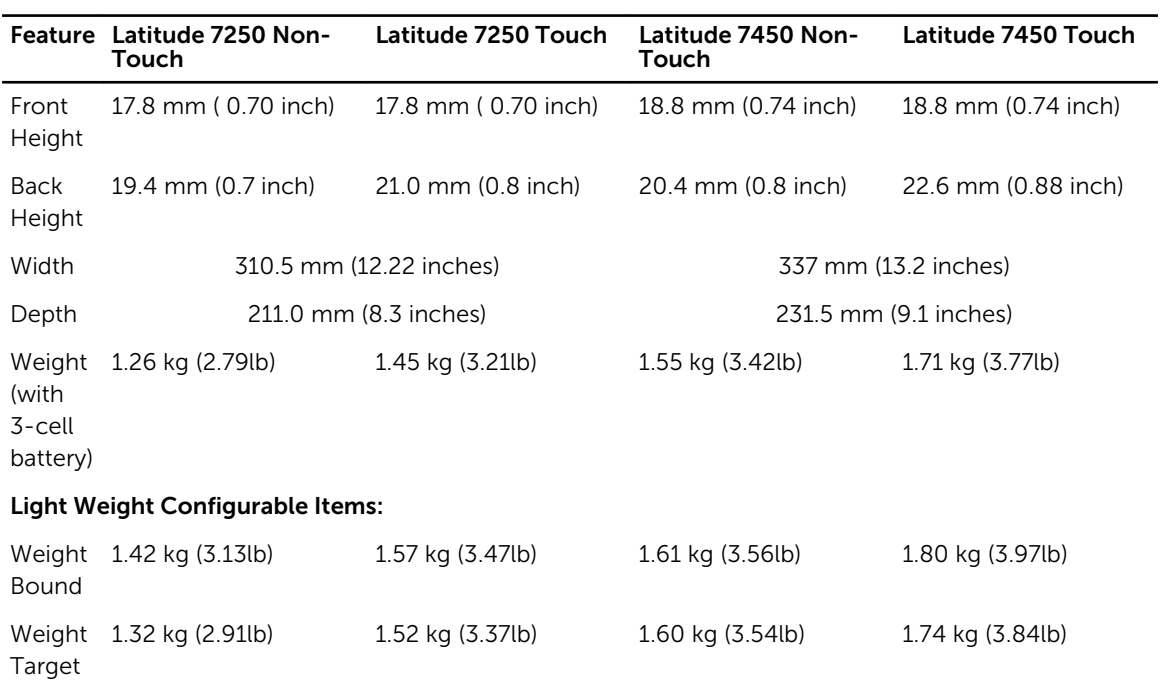

#### Table 30. Environmental

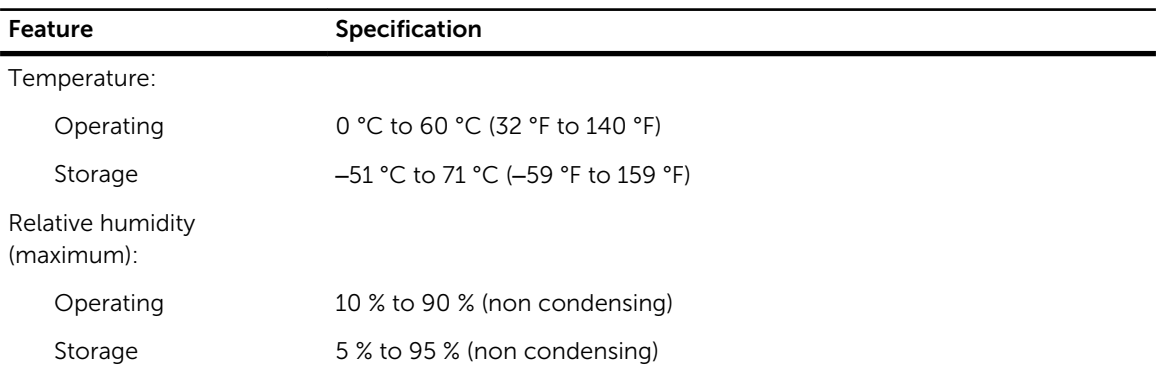

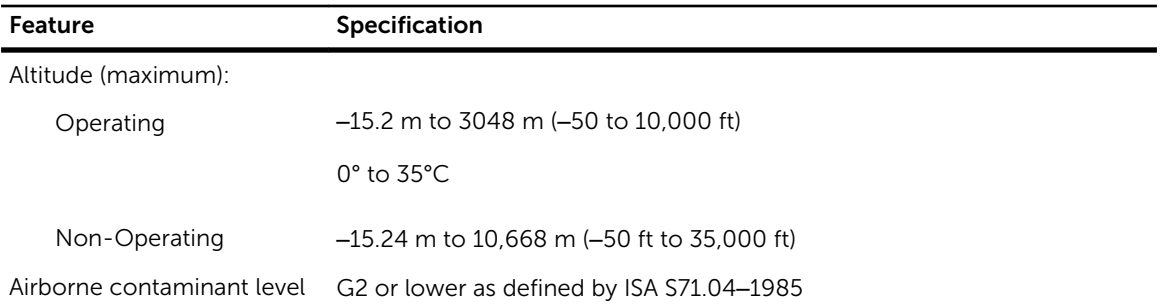

<span id="page-52-0"></span>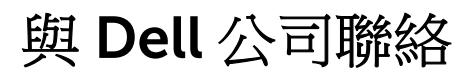

**么 註**: 如果無法連線網際網路,則可以在購買發票、包裝單、帳單或 Dell 產品目錄中找到聯絡資訊。

Dell 提供多項線上和電話支援與服務選擇。服務的提供因國家/地區和產品而異,某些服務可能在您所在地區 並不提供。若因銷售、技術支援或客戶服務問題要與 Dell 聯絡:

跳至 dell.com/contactdell。